# **TomTom RIDER**

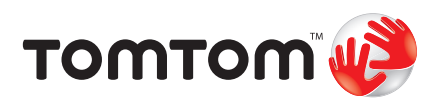

# **1. Wat zit er in de doos**

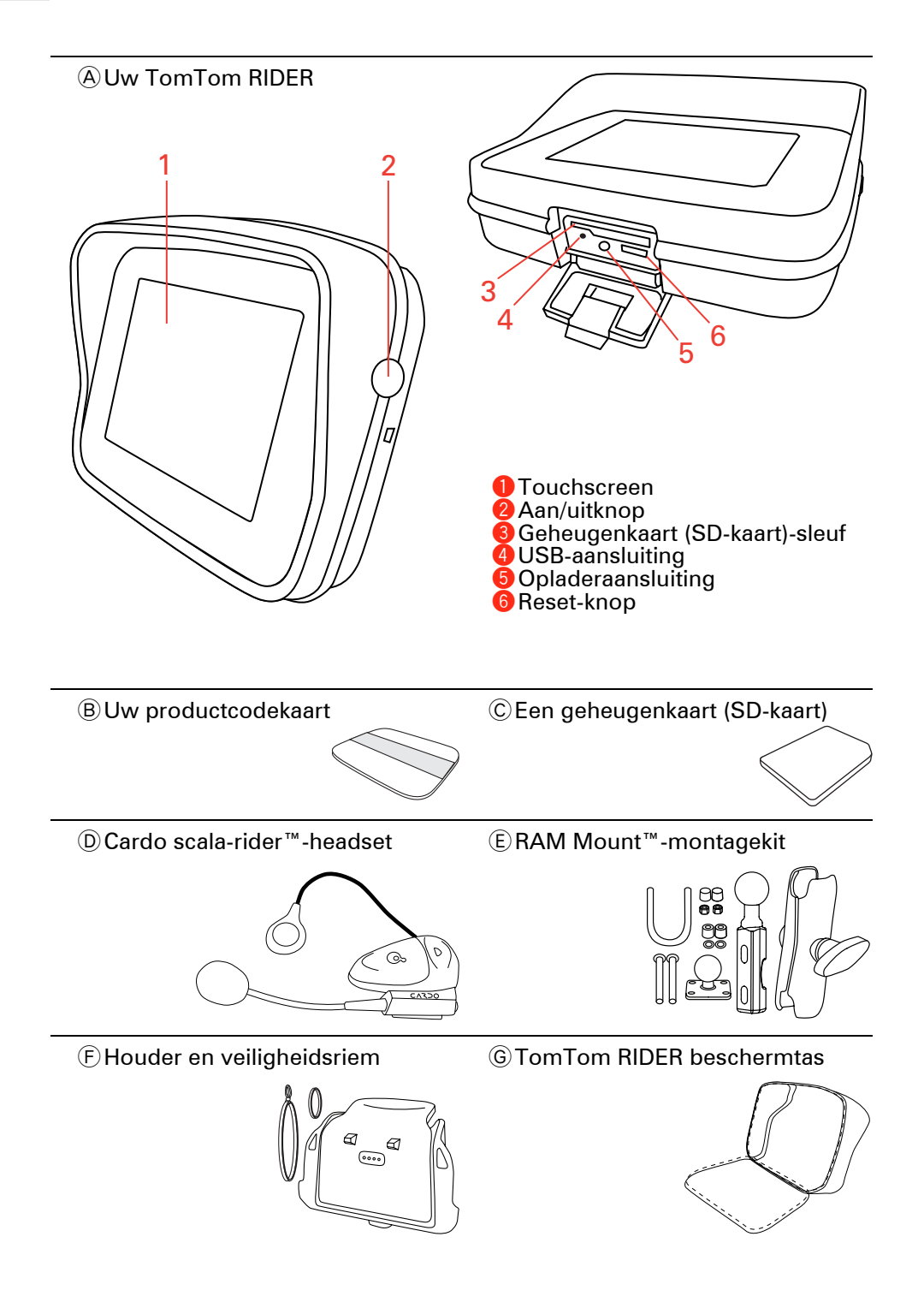

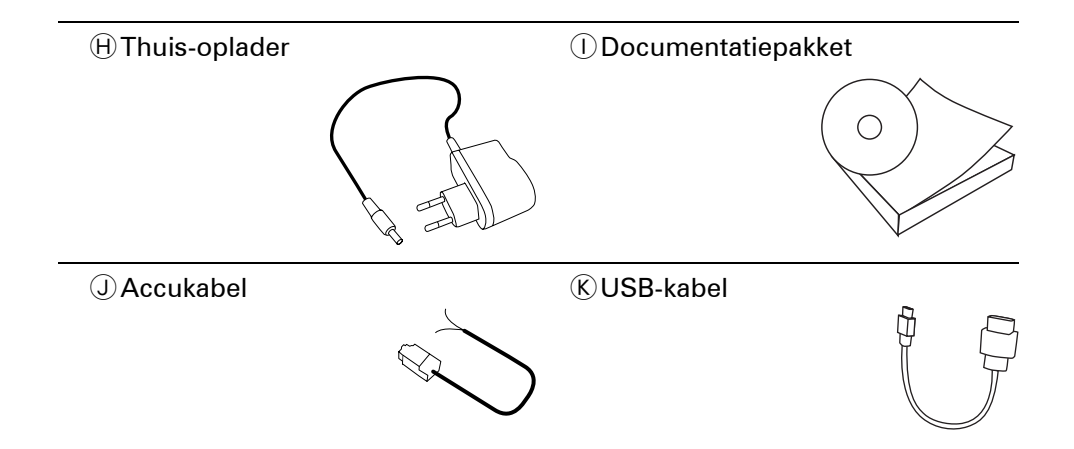

# **2. Gebruik van uw TomTom RIDER**

#### **Aanzetten**

- 1. Open het vakje onder aan uw TomTom RIDER.
- 2. Duw de geheugenkaart in de daarvoor bestemde sleuf.

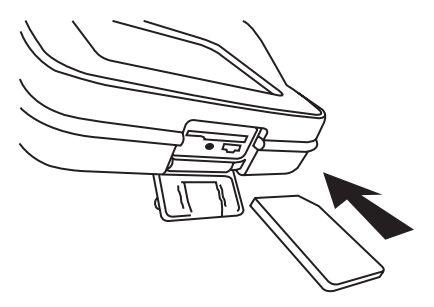

3. Houd de Aan/Uit knop 2 seconden ingedrukt of totdat uw TomTom RIDER start.

Wanneer u uw TomTom RIDER voor de eerste keer inschakelt, kan het 20 seconden duren voordat het apparaat start. Om uw TomTom RIDER uit te schakelen, drukt u gedurende 2 seconden op de Aan/Uit knop.

# **Installatie**

Om uw apparaat en uw Cardo scala-rider™-headset te installeren, moet u eerst een paar vragen beantwoorden. Beantwoord de vragen door het scherm aan te raken. Voor alles wat u met uw TomTom RIDER. doet, kunt u het touchscreen gebruiken.

Volg de instructies om een Bluetooth-verbinding tussen uw TomTom RIDER en uw Cardo scala-rider™-headset tot stand te brengen.

Nadat u de vragen hebt beantwoord, zal uw TomTom RIDER de rijweergave tonen.

De schermweergave is zwart-wit totdat uw TomTom RIDER uw huidige positie heeft bepaald. Als dat is gebeurd, wordt de rijweergave volledig in kleur getoond.

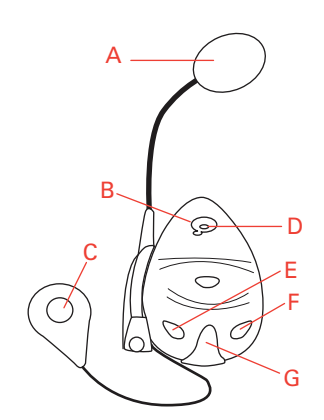

AMicrofoon

BAan/uitknop

CLuidspreker

DLED-lampje

EVolume lager

FVolume hoger

GOpladeraansluiting

Voordat u de Bluetooth-headset kunt gebruiken, moet u de headset volledig opladen. Gebruik hiervoor de oplader die bij de headset is geleverd.

*Opmerking: Zorg ervoor dat u de juiste oplader gebruikt. Er zijn aparte opladers voor uw TomTom RIDER en uw headset. Als u de verkeerde oplader gebruikt, kunt u het apparaat beschadigen.*

Het duurt ongeveer twee tot drie uur voordat de headset volledig is opgeladen. Wanneer het apparaat wordt opgeladen, brandt het LED-lampje rood. Wanneer het opladen is voltooid, gaat het lampje uit.

Wanneer de batterijen bijna leeg zijn, wordt er een waarschuwingssignaal weergegeven.

## **Gebruik van de headset**

Als u de headset wilt inschakelen, drukt u 6 seconden op de aan/uit knop, totdat het LED-lampje blauw oplicht en 3 keer knippert. Er wordt een in toonhoogte toenemend waarschuwingssignaal weergegeven. Wanneer de headset is ingeschakeld, licht het LED-lampje elke 3 seconden blauw op.

Als u de headset wilt uitschakelen, houdt u de aan/uit knop 3 seconden ingedrukt, totdat het LED-lampje 3 keer knippert. Er wordt een in toonhoogte afnemend waarschuwingssignaal weergegeven.

Als u geen Bluetooth-verbinding hebt gemaakt tussen uw Bluetooth-headset en uw TomTom RIDER toen u uw RIDER voor het eerst aanzette, kunt u op ieder gewenst ogenblik een verbinding maken.

In het Hoofdmenu raakt u **Wijzig voorkeuren** aan. Raak **Verbind met headset** aan en volg de instructies om verbinding te maken.

Bevestig uw headset aan de helm, zoals op de Installation Poster wordt getoond. Zorg dat u de microfoon correct positioneert. Voor het beste

resultaat kunt u de microfoon het beste iets naast uw mond positioneren en niet direct voor uw mond.

**Uw huidige positie bepalen**

Uw TomTom RIDER moet zich buitenshuis bevinden om uw huidige positie te kunnen bepalen. De eerste keer dat u uw RIDER opstart, duurt het maximaal 5 minuten voor het apparaat uw huidige positie heeft bepaald.

De volgende keer zal uw positie veel sneller kunnen worden bepaald, meestal binnen een paar seconden. Als uw RIDER langer dan 5 minuten nodig heeft om uw huidige positie te bepalen, moet u controleren of u zich op een open plek bevindt zonder hoge gebouwen of bomen om u heen.

Uw RIDER geeft uw locatie niet door, dus anderen kunnen u niet volgen terwijl u rijdt.

*Opmerking: Alvorens met uw TomTom RIDER op pad te gaan, raden wij u aan het apparaat volledig op te laden met behulp van de thuisoplader.*

TomTom RIDER gebruikt een GPS-ontvanger om uw huidige positie te bepalen. Zie voor meer informatie over GPS: **[Hoe werkt navigatie?](#page-58-0)** op [pagina 59](#page-58-0).

# **Uw TomTom RIDER monteren**

Bevestig de RAM™-montagekit aan uw motorfiets, zoals op de Installation Poster wordt getoond en plaats de RIDER vervolgens in de houder. Neem de volgende richtlijnen in acht wanneer u de montagekit aan de motorfiets bevestigt:

- Als u niet goed weet hoe u de montagekit moet bevestigen, kunt u het beste de hulp inschakelen van een vakman.
- Zorg ervoor dat de montagekit niet in de weg zit voor de bediening bedieningselementen van de motorfiets.
- Gebruik altijd het juiste gereedschap. Als u verkeerd gereedschap gebruikt, kunt u de montagekit beschadigen of kan de kit defect raken.
- Draai de moeren niet te vast. Als u de moeren te vast draait, kunnen onderdelen van de montagekit scheuren of kunt u het stuur beschadigen.
- Als u de u-bout gebruikt, vergeet dan niet om de bijgeleverde rubberen afdekkingen op de blootliggende schroefdraad te plaatsen.

Schade die ontstaat door het aanbrengen van wijzigingen, verkeerde installatie, slechte wegen of ongevallen, worden niet gedekt. Noch RAM noch TomTom kunnen aansprakelijk worden gesteld voor letsel, verlies of schade (directe schade of gevolgschade) die voortkomt uit het verkeerd installeren van het product of het onvermogen om het product te gebruiken. Voorafgaand aan het gebruik moet de gebruiker controleren of het product geschikt is voor het beoogde gebruiksdoel. De gebruiker aanvaardt alle risico's en de verantwoordelijk aangaande het bevestigen van het apparaat.

## **Uw TomTom RIDER beveiligen**

Stel een wachtwoord in voor uw TomTom RIDER zodat alleen u het apparaat kunt gebruiken. Iedere keer dat u uw RIDER aanzet moet u dan uw wachtwoord invoeren.

Om een wachtwoord in te stellen, moet u uw RIDER met TomTom HOME opstarten. U kunt nu TomTom HOME gebruiken om een wachtwoord in te stellen. Om een wachtwoord voor uw apparaat in te stellen, doet u het volgende:

- 1. Sluit uw RIDER aan op uw computer en zet hem aan.
- 2. Start TomTom HOME indien dit niet al automatisch gebeurt.

Indien u TomTom HOME nog niet hebt geïnstalleerd, plaatst u de cd die bij uw RIDER is meegeleverd in de computer om de applicatie te installeren.

U kunt TomTom HOME ook downloaden vanaf **www.tomtom.com**. Zorg ervoor dat u over de meest recente versie van TomTom HOME beschikt. Voor meer informatie over TomTom HOME, zie: **[TomTom HOME](#page-56-0)  gebruiken** [op pagina 57](#page-56-0).

3. In het onderdeel Planning, selecteert u uw RIDER.

Een afbeelding van uw RIDER wordt in het hoofdmenu van TomTom HOME getoond.

4. Klik op de Aan/Uit knop op het scherm van uw RIDER om het apparaat in TomTom HOME op te starten.

Uw RIDER start nu op met TomTom HOME. U kunt nu het wachtwoord op uw RIDER instellen met behulp van TomTom HOME. Koppel uw RIDER niet los, maar gebruik het apparaat zoals gewoonlijk door op de knoppen te klikken die op uw computer worden weergegeven.

- 5. Klik in het hoofdmenu van uw apparaat op **Wijzig voorkeuren**.
- 6. Klik op **Stel eigenaar in**. Mogelijk moet u op de pijl klikken totdat de pagina met **Stel eigenaar in** wordt weergegeven.

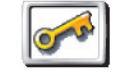

**Stel eigenaar in**

Als u de knop **Stel eigenaar in** niet kunt vinden, zorgt u dat alle knoppen worden weergegeven op uw RIDER. Raak de knop **Toon ALLE menuopties** aan. Alle knoppen worden nu weergegeven.

U kunt nu het wachtwoord voor uw RIDER instellen. U kunt ook uw naam en adres instellen, zodat deze iedere keer dat u RIDER aanzet, worden weergegeven.

# **Verzorg uw TomTom RIDER goed**

Het is belangrijk dat u uw RIDER goed verzorgt en op de juiste manier schoonmaakt.

- Gebruik een zachte doek om het scherm van uw RIDER gebruik geen vloeibare schoonmaakmiddelen.
- Droog uw RIDER af met een zachte doek wanneer het apparaat nat is geworden.
- Open onder geen enkele voorwaarde de behuizing van uw RIDER. Dit kan gevaarlijk zijn en hierdoor vervalt uw aanspraak op garantie.
- Gebruik de geheugenkaart (SD-kaart) met geen enkel ander apparaat, alleen met een TomTom apparaat. Andere apparaten kunnen de geheugenkaart beschadigen.
- Stel uw RIDER niet bloot aan hoge of lage temperaturen. Hierdoor kan blijvende schade ontstaan. Laat de GO bijvoorbeeld niet in de auto achter op warme zomerdagen of tijdens koude winternachten.

**Maak back-ups van uw TomTom RIDER**

Het is altijd aan te raden een back-up te maken van de inhoud van uwTomTom RIDER. Een back-up maakt u met TomTom HOME. U kunt TomTom HOME installeren vanaf de cd die bij uw TomTom RIDER is geleverd.

Voor meer informatie over TomTom HOME, zie: **[TomTom HOME gebruiken](#page-56-0)** [op pagina 57](#page-56-0).

# **3. Uw eerste routes**

Het plannen van een route met TomTom RIDER is zeer eenvoudig. Volg onderstaande stappen om de eerste route te plannen.

*Opmerking: Plan de route altijd voordat u op weg gaat. Het is gevaarlijk om routes te plannen terwijl u al rijdt.*

- 1. Raak het touchscreen aan om het hoofdmenu weer te geven.
- 2. Raak **Navigeer naar...**

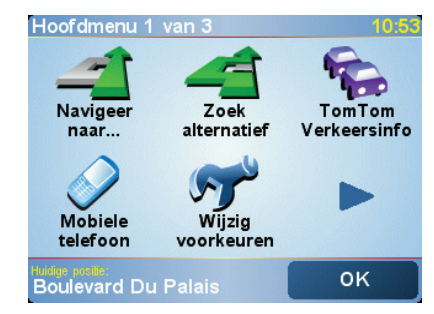

Voor uw eerste reis navigeren we naar een adres.

3. Raak **Adres** aan.

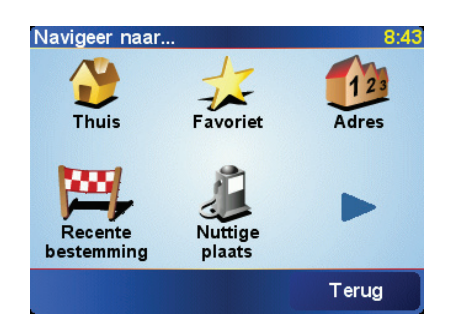

Voor het invoeren van een adres heeft u de keuze uit vier opties:

- **Stadscentrum** raak deze knop aan om uw bestemming in te stellen als centrum van een dorp of stad.
- **Straat en huisnummer** raak deze knop aan om een exact adres als uw bestemming in te stellen.
- **Postcode** raak deze knop aan om een postcode als bestemming in te voeren.

*Opmerking: U kunt voor ieder willekeurig land een postcode invoeren. In Groot-Brittannië en Nederland zijn de postcodes specifiek genoeg om een huis te kunnen identificeren. In andere landen kunt u een postcode invoeren om een stad of gebied te vinden. Vervolgens moet u nog een straat en huisnummer invoeren.*

• **Kruising** - raak deze knop aan om uw bestemming in te stellen als het punt waar twee straten samenkomen.

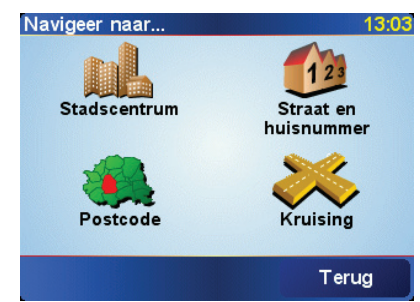

Voor uw eerste reis zullen we een specifiek adres invoeren.

- 4. Raak **Straat en huisnummer** aan.
- 5. Begin de naam te typen van de plaats van bestemming.

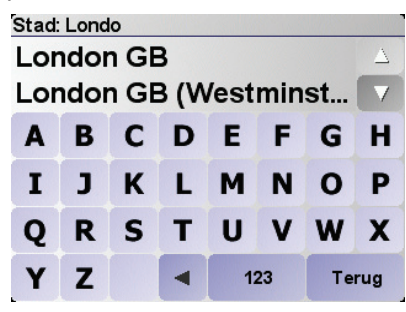

Terwijl u typt, worden de namen van steden die overeenkomen met hetgeen u hebt getypt weergegeven. Wanneer uw bestemming in de lijst wordt weergegeven, raakt u de naam van de plaats aan om deze in te stellen als bestemming.

6. Begin de straatnaam te typen.

Net als met de naam van de stad, worden de namen van de straten getoond die overeenkomen met wat u hebt getypt. Als u uw bestemming in de lijst ziet staan, raakt u de straatnaam aan om deze als bestemming in te stellen.

7. Voer nu het huisnummer van uw bestemming in en raak daarna **OK** aan.

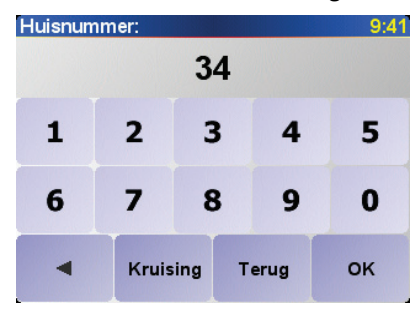

8. Uw RIDER vraagt of u op een bepaald tijdstip wilt aankomen.

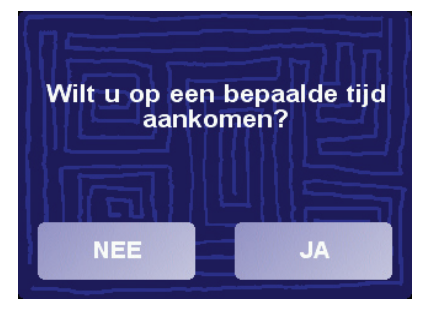

Raak **JA** aan om de aankomsttijd in te voeren. Uw RIDER geeft aan of u op tijd zult aankomen. Zie voor meer informatie: **[Aankomsttijden](#page-10-0)** op [pagina 11.](#page-10-0)

De route wordt nu door uw TomTom RIDER berekend.

9. Als de route is berekend, raakt u **OK** aan.

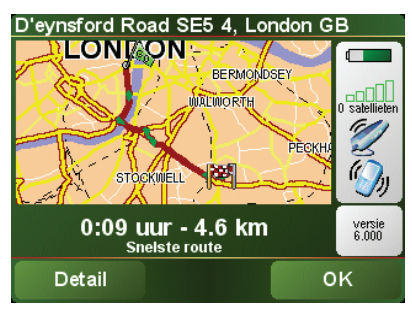

TomTom RIDER leidt u direct naar uw bestemming via gesproken instructies en visuele instructies op het scherm.

U plant de route voordat u op weg gaat. Het is niet mogelijk de route zo gedetailleerd te plannen als u al onderweg bent. Tijdens de rit wordt alleen de rijweergave getoond. Zie voor meer informatie het hoofdstuk **[Menu's](#page-15-0)** op [pagina 16](#page-15-0).

*Opmerking: Voordat u op deze manier een route kunt plannen, moet u TomTom RIDER eerst uw huidige positie bepalen.*

<span id="page-10-1"></span><span id="page-10-0"></span>**Aankomsttijden**

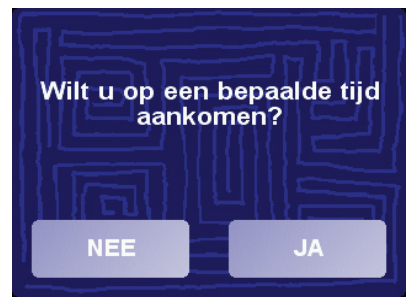

Wanneer u een route plant, vraagt uw RIDER u of u op een bepaald tijdstip moet aankomen:

Raak **JA** aan om de aankomsttijd in te voeren.

Uw RIDER berekent uw aankomsttijd en laat zien of u op tijd aankomt.

U kunt deze informatie ook gebruiken om te berekenen wanneer u moet vertrekken. Als de RIDER aangeeft dat u 30 minuten te vroeg zult aankomen, kunt u wachten en pas over 30 minuten vertrekken in plaats van te vroeg aan te komen.

Uw aankomsttijd wordt tijdens uw reis voortdurend bijgewerkt. De statusbalk geeft aan of u op tijd of te laat gaat komen, zie hieronder:

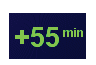

U komt 55 minuten voor de ingevoerde aankomsttijd aan.

Indien de geschatte aankomsttijd meer dan vijf minuten voor de ingevoerde tijd valt, wordt dit in het groen weergegeven.

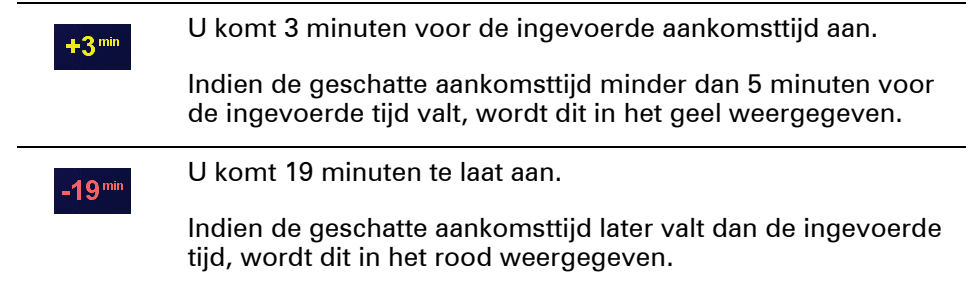

# **Welke andere navigatieopties zijn er?**

l,

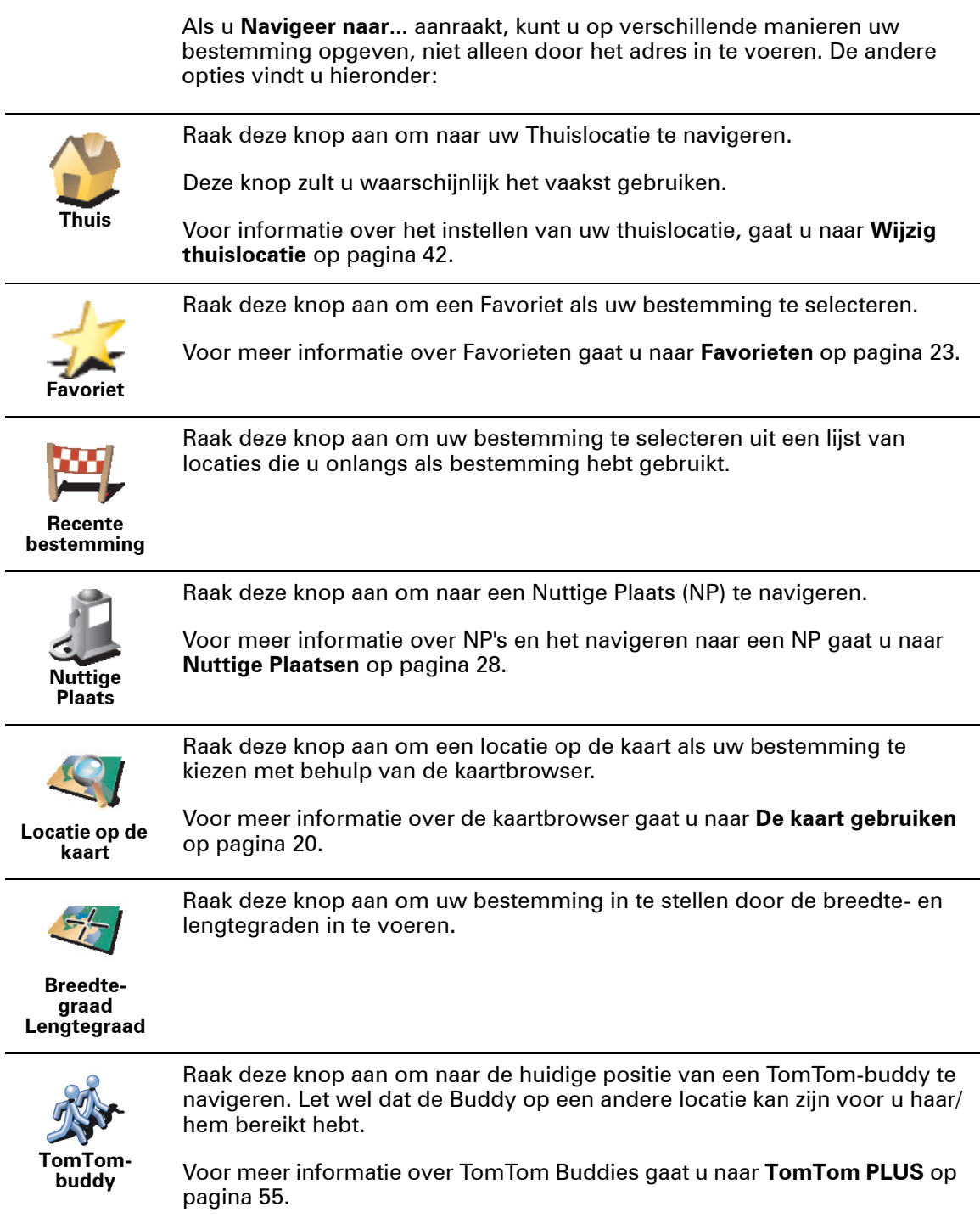

# **Vooraf plannen**

U kunt uw RIDER ook gebruiken om uw reizen vooraf te plannen door zowel uw vertrekpunt als bestemming te selecteren. U kunt bijvoorbeeld het volgende doen:

- Voor vertrek zoekt u uit hoe lang de reis gaat duren.
- U bekijkt de route van de reis die u wilt plannen.
- U bekijkt de route voor iemand die naar u toe wil komen en u geeft die persoon uitleg over de route.

Om een route vooraf te plannen, doet u het volgende:

- 1. Raak het touchscreen aan om het hoofdmenu weer te geven.
- 2. Raak **Berekening vooraf** aan.

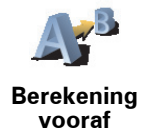

- 3. Selecteer het vertrekpunt van uw reis op dezelfde wijze waarop u normaal gesproken uw bestemming kiest.
- 4. Stel de bestemming voor uw reis in.
- 5. Kies het soort route dat u wilt plannen.

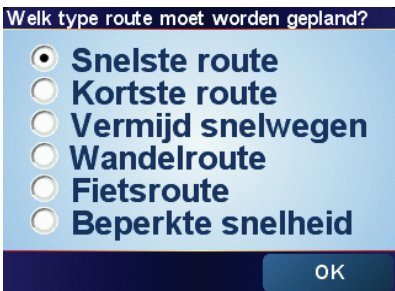

- **Snelste route** de route die de minste tijd kost.
- **Kortste route** de kortste afstand tussen de ingestelde locaties. Dit is niet altijd de snelste route, vooral niet wanneer de kortste route door een dorp of stad loopt.
- **Vermijd snelwegen** een route waarbij snelwegen worden vermeden.
- **Wandelroute** een route wanneer u te voet bent.
- **Fietsroute** een route wanneer u met de fiets bent.
- **Beperkte snelheid** een route voor een voertuig dat niet harder dan een bepaalde snelheid kan. U moet hier de maximumsnelheid opgeven.
- 6. Uw TomTom RIDER plant de route tussen de twee locaties die u heeft opgegeven..

**Zie voor meer informatie over een route:**

Als u de details van uw route wilt weten, raakt u de knop **Detail** aan in het venster met een samenvatting van de route.

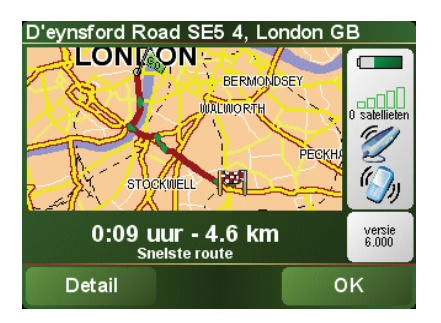

U kunt dan uit de volgende opties kiezen:

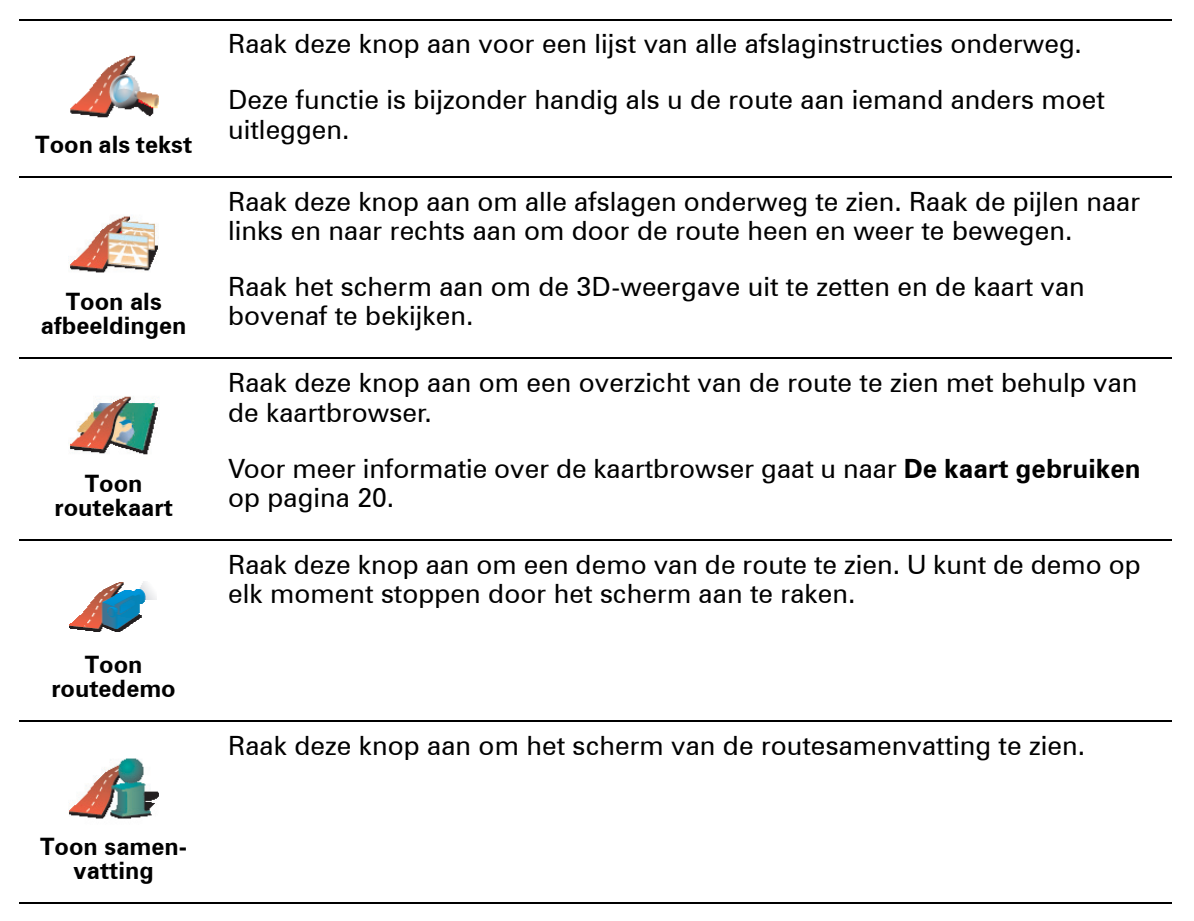

U gaat naar deze opties voor de route die u het laatst hebt gepland door **Toon route** aan te raken in het Hoofdmenu.

# **4. Rijweergave**

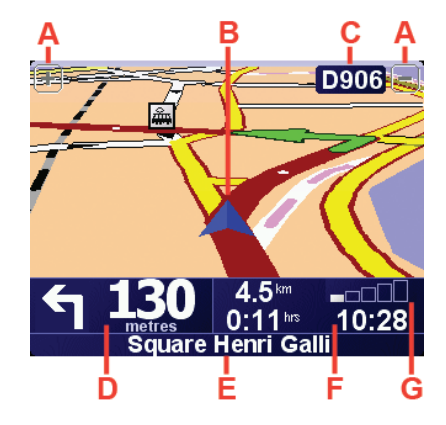

- AKnoppen om in en uit te zoomen op uw positie aan.
- BUw huidige GPS-positie.
- CDe naam van de volgende hoofdweg of verkeersbordgegevens, indien van toepassing.
- DDe volgende instructie.

Dit gebied toont u wat u moet doen en wanneer u dit moet doen.

Raak dit gebied aan om de laatste gesproken instructie te herhalen en om het volume te wijzigen.

- EDe naam van de volgende straat die u moet inslaan.
- FInformatie over uw reis.

Normaal gesproken worden in dit gebied de resterende reistijd, de nog af te leggen afstand en de aankomsttijd weergegeven. U stelt in welke informatie wordt weergegeven door **Statusbalk-voorkeuren** in het menu **Voorkeuren** aan te raken.

GIndicatie van de sterkte van het GPS-signaal.

Zie voor meer informatie over GPS: **[Hoe werkt navigatie?](#page-58-0)** op pagina 59.

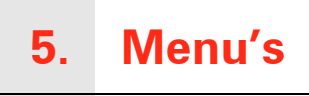

## <span id="page-15-0"></span>**Hoofdmenu**

Om het hoofdmenu te openen kunt u op elk gewenst moment het scherm aanraken terwijl de rijweergave door TomTom RIDER wordt weergegeven.

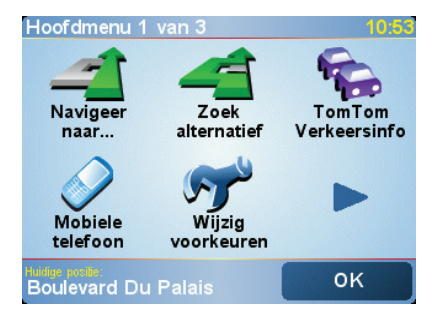

#### • **Navigeer naar...**

Kies deze knop om een route te plannen.

#### • **Zoek alternatief...**

Raak deze knop aan wanneer u een deel van uw route wilt vermijden, via een bepaalde plaats wilt reizen of een alternatieve route wilt berekenen.

#### • **TomTom Verkeersinfo**

Kies deze knop om verkeersinformatie in of uit te schakelen. Zie voor meer informatie: **[TomTom Traffic \(Verkeersinfo\)](#page-51-0)** op pagina 52.

#### • **Mobiele Telefoon**

Met deze knop opent u het mobiele-telefoonmenu. U kunt hiermee bijvoorbeeld bellen en berichten versturen of ontvangen.Zie voor meer informatie: **[Handsfree bellen](#page-35-0)** op pagina 36.

#### • **Wijzig voorkeuren**

Met deze knop opent u het voorkeurenmenu. U kunt veel dingen veranderen met betrekking tot het uiterlijk en de werking van TomTom RIDER. Zie voor meer informatie: **Voorkeuren** [op pagina 39](#page-38-0).

#### **Verborgen knoppen en functies**

Wanneer u uw TomTom RIDER voor de eerste keer aanzet, zullen niet alle knoppen in het menu worden weergegeven.

Veel knoppen en sommige meer geavanceerde functies zijn verborgen omdat u deze functies niet erg vaak zult gebruiken.

Als u alle knoppen en functies wilt weergeven, raakt u **Toon ALLE menuopties** aan in het menu Voorkeuren.

U verbergt deze knoppen weer door **Toon minder menu-opties** aan te raken in het menu Voorkeuren.

**Rijmenu**

Als u het touchscreen aanraakt terwijl u rijdt, ziet u het rijmenu:

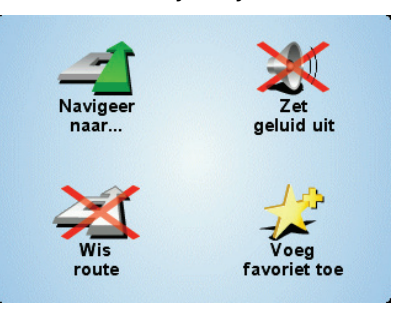

• **Navigeer naar...**

Kies deze knop om een bestemming te selecteren.

• **Zet geluid uit/Zet geluid aan**

Kies deze knop om de gesproken instructies aan of uit te zetten.

• **Wis route**

Kies deze knop om de huidige geplande route te verwijderen. Uw TomTom RIDER geeft u nu geen instructies meer.

Uw positie is nog steeds zichtbaar in de rijweergave. U hoeft een route niet eerst te wissen voordat u een nieuwe gaat plannen of naar een nieuwe bestemming wilt navigeren.

#### • **Voeg favoriet toe**

Kies deze knop om uw huidige locatie als favoriet toe te voegen. De TomTom RIDER gebruikt het adres van uw huidige locatie als naam voor de favoriet. Later kunt u, als u wilt, teruggaan en de naam wijzigen.

Deze knop is handig indien u iets interessants ziet tijdens het rijden. Die locatie kunt u dan als favoriet toevoegen, zodat u deze later weer kunt terugvinden.

#### **Waarom kan ik tijdens het rijden het hoofdmenu niet openen?**

- Veiligheid het zou gevaarlijk zijn de grote keuze aan menuknoppen van de TomTom RIDER te bedienen tijdens het rijden.
- Handschoenen als u handschoenen draagt zijn de knoppen in het normale menu te klein om goed te kunnen aanraken. De grote knoppen in het rijmenu kunnen onderweg wel makkelijk worden aangeraakt.

#### **Hoe annuleer ik het rijmenu?**

U kunt het rijmenu niet annuleren. Het verdwijnt automatisch na 10 seconden als u geen knop meer aanraakt.

# **6. Alternatieve routes zoeken**

Als u eenmaal een route hebt gepland, kan het zijn dat u iets aan die route wilt veranderen, zonder de bestemming te wijzigen.

#### **Waarom de route veranderen?**

route te wijzigen.

Dit zou kunnen om een van de volgende redenen:

- U ziet bijvoorbeeld dat een weg is afgesloten of dat er verderop een verkeersopstopping is.
- U wilt via een bepaalde locatie reizen om iemand op te halen, ergens te lunchen of benzine te tanken.

Raak **Zoek alternatief...** in het hoofdmenu aan om de huidige geplande

• U wilt een moeilijke kruising of een weg die u niet prettig vindt, vermijden.

**Zoek alternatief...**

Raak vervolgens een van de onderstaande opties aan.

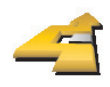

**Bereken alternatief** Raak deze knop aan om een alternatief te berekenen voor een route die al is gepland.

Uw RIDER gaat op zoek naar een andere route vanaf uw huidige locatie naar uw bestemming.

Mocht u besluiten toch liever de oorspronkelijke route te gebruiken, dan raakt u **Herbereken origineel** aan.

#### **Waarom zou ik dit moeten doen?**

Naast de wegen in de nabijheid van uw locatie en bestemming, zal de nieuwe route gebruikmaken van geheel afwijkende wegen om uw bestemming te bereiken. Dit is een eenvoudige manier om een geheel afwijkende route te berekenen.

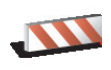

Raak deze knop aan als u een obstructie of verkeersopstopping in de verte ziet. Vervolgens moet u kiezen welk gedeelte van de route u wilt vermijden.

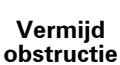

Kies uit de verschillende opties: 100m, 500m, 2000m, 5000m. Uw RIDER herberekent de route waarbij een deel van de route wordt vermeden over de door u geselecteerde afstand.

Houd er rekening mee, dat als de nieuwe route eenmaal is berekend, u de weg waarop u rijdt mogelijk snel moet verlaten.

Als de obstructie opeens is verholpen, raakt u **Herbereken origineel** aan om terug te keren naar de originele route.

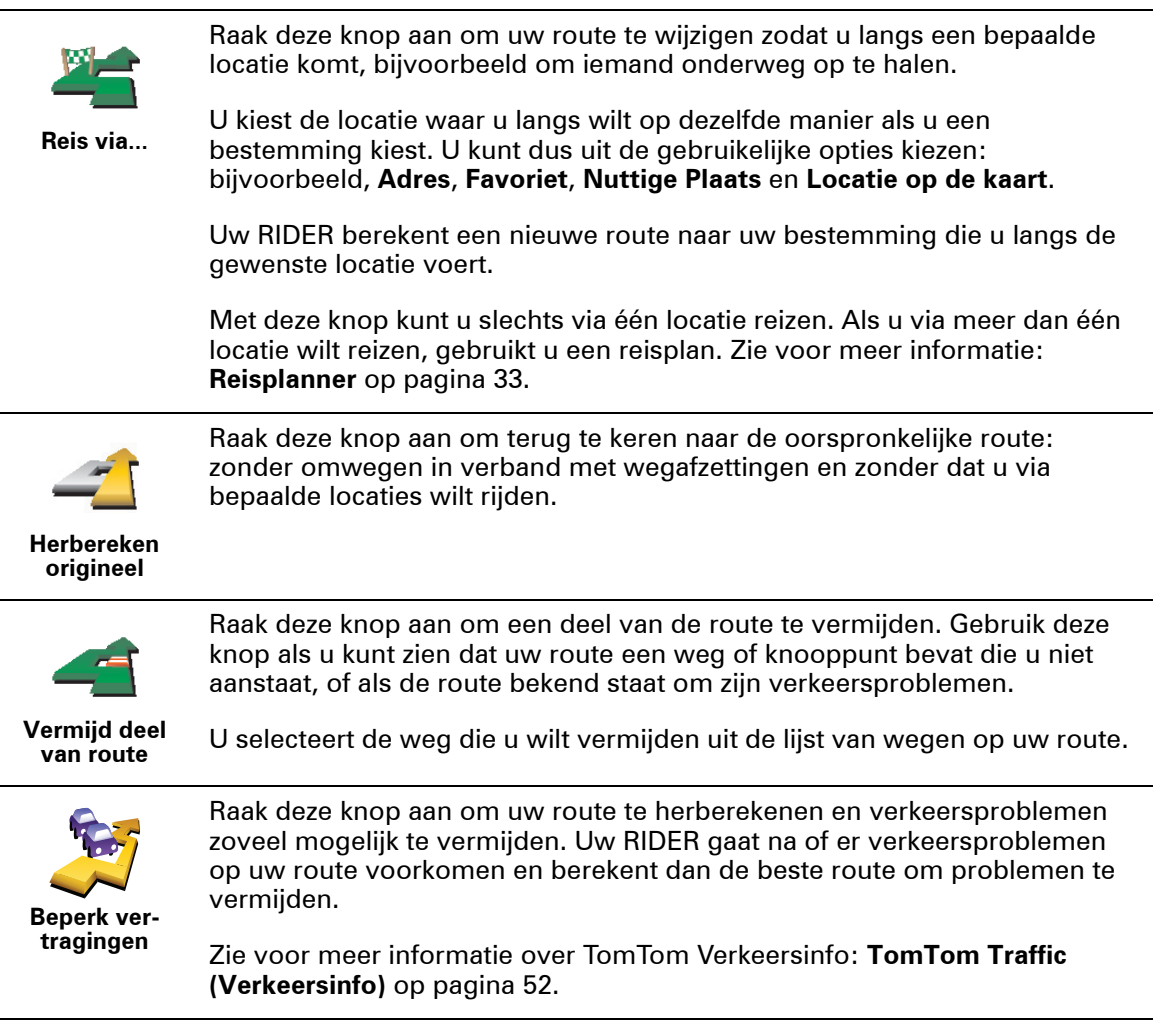

# <span id="page-19-0"></span>**7. De kaart gebruiken**

ledere keer dat u uw TomTom RIDER gebruikt om een route te plannen, gebruikt u de kaart. U kunt de kaart echter ook op veel andere manieren gebruiken.

Als u de kaart wilt openen, raakt u **Bekijk kaart** aan in het **Hoofdmenu**.

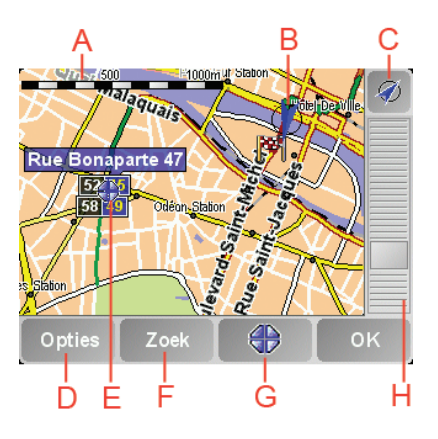

Plaats uw vinger op het scherm en sleep hem over het scherm om de kaart te verplaatsen.

ADe schaalbalk

Beweeg de greep van de zoombalk om in en uit te zoomen op de cursorpositie.

- BUw huidige positie.
- CGPS-knop.

Raak deze knop aan om de kaart te centreren op uw huidige positie.

DDe knop Opties

Gebruik de knop Opties om in te stellen wat op de kaart wordt weergegeven.

- EDe cursor
- FDe knop Zoeken

Raak deze knop aan om bepaalde adressen en Nuttige Plaatsen op de kaart te zoeken.

GDe cursorknop

Raak deze knop aan om naar de cursorpositie te navigeren, van de cursorpositie een Favoriet te maken, of een Nuttige Plaats in de buurt van de cursorpositie te zoeken. Meer informatie vindt u hieronder.

HDe zoombalk.

Wijzig de schaal van de kaart door de zoombalk naar boven of beneden te bewegen.

**Gebruik van de knop Cursor**

U kunt de kaart gebruiken om adressen en Nuttige Plaatsen (NP's) te vinden, zoals restaurants, spoorwegstations en benzinestations.

Wat u gevonden hebt kunt u gebruiken met de cursorknop. Raak de cursorknop aan om de pagina knoppen te openen zoals hieronder staat aangegeven:

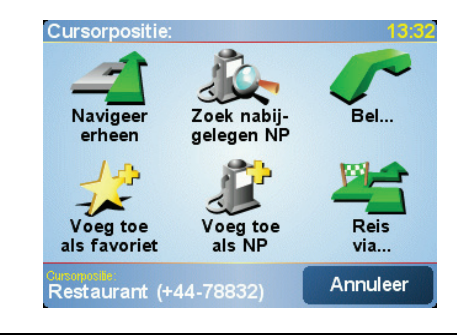

Raak deze knop aan om naar de cursorpositie te navigeren. Uw RIDER berekent de route hier naartoe.

**Navigeer erheen**

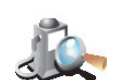

Raak deze knop aan om een NP nabij de cursorpositie te vinden. Als u bijvoorbeeld een restaurant hebt gevonden waar u naartoe wilt, kunt u nu naar een nabijgelegen parkeergarage zoeken.

**Zoek nabijgelegen NP**

> Raak deze knop aan om te bellen naar de cursorpositie. Deze knop is alleen beschikbaar indien uw RIDER het telefoonnummer heeft voor de cursorpositie.

**Bellen**

De telefoonnummers van veel NP's zijn in uw RIDER opgeslagen. Indien u telefoonnummers hebt ingevoerd voor NP's die u hebt aangemaakt, kunt u deze ook bellen.

Zie voor meer informatie over hands-free bellen: **[Handsfree bellen](#page-35-0)** op [pagina 36.](#page-35-0)

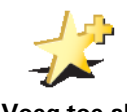

Raak deze knop aan om de positie die de cursor aanwijst als een Favoriet in te stellen.

Zie voor meer informatie over Favorieten: **Favorieten** [op pagina 23.](#page-22-0)

**Voeg toe als Favoriet**

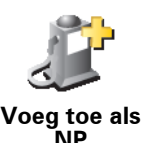

Raak deze knop aan om de positie die de cursor aanwijst als een NP in te stellen.

Zie voor meer informatie over NP's: **[Nuttige Plaatsen](#page-27-0)** op pagina 28.

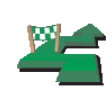

Raak deze knop aan om via de cursorpositie te reizen. Deze knop is alleen beschikbaar op het moment dat u naar een bestemming navigeert.

**Reis via...**

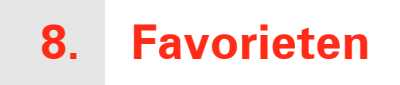

# <span id="page-22-0"></span>**Wat zijn Favorieten?**

Favorieten zijn plaatsen die u vaak bezoekt. U kunt Favorieten instellen zodat u niet steeds opnieuw het adres hoeft in te voeren wanneer u naar een dergelijke plaats wilt navigeren.

Het hoeven geen plaatsen te zijn waar u bijzonder gesteld op bent, alleen nuttige adressen.

**Hoe maak ik een Favoriet aan?**

In het Hoofdmenu raakt u **Voeg favoriet toe** aan.

*Opmerking: The button Voeg favoriet toe wordt mogelijk niet weergegeven op de eerste pagina van het hoofdmenu. Raak de pijl aan om andere pagina's in het Hoofdmenu te openen.* 

U kunt nu de locatie van de Favoriet uit onderstaande lijst selecteren.

Geef uw Favoriet een naam die u makkelijk kunt onthouden. Uw RIDER zal altijd een naam voorstellen, meestal het adres van de Favoriet. Om een naam in te voeren, begint u simpelweg de letters in te voeren. U hoeft de voorgestelde naam niet eerst te verwijderen.

**Thuis**

U kunt uw Thuislocatie als Favoriet instellen. .

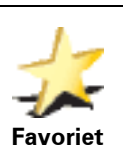

U kunt geen Favoriet aanmaken vanuit een andere Favoriet. Deze optie zal in dit menu altijd onbeschikbaar zijn.

Om de naam van een Favoriet te wijzigen, raakt u **Beheer favorieten** in het menu Voorkeuren aan.

Zie voor meer informatie: **[Beheer favorieten](#page-41-1)** op pagina 42.

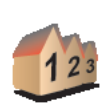

**Adres**

U kunt een adres als Favoriet opgeven. Wanneer u een adres invoert, kunt u kiezen uit vier opties. Dezelfde opties verschijnen in het menu **Navigeer naar...**:

- **Stadscentrum**
	- **Straat en huisnummer**
	- **Postcode** (alleen volledig ondersteund in het Verenigd Koninkrijk en Nederland)
	- **Kruising**

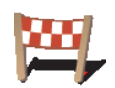

Selecteer een Favoriete bestemming uit de lijst van onlangs bezochte bestemmingen.

**Recente bestemming**

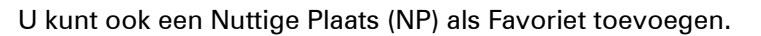

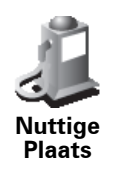

#### **Heeft het zin om dit te doen?**

Indien u een NP bezoekt waar u graag en regelmatig komt, een restaurant bijvoorbeeld, kunt u deze toevoegen als Favoriet.

Om een NP toe te voegen als Favoriet, raakt u deze knop aan en doet u het volgende:

1. Beperk uw keuze aan NP's door het gebied te selecteren waar de NP zich bevindt.

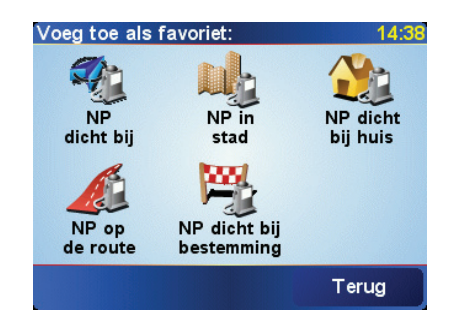

U kunt één van deze opties selecteren:

- **NP dicht bij** hiermee zoekt u in een lijst met NP's dicht bij uw huidige positie.
- **NP in stad** hiermee kiest u een NP in een bepaalde plaats. U moet een plaats of stad opgeven.
- **NP dicht bij huis** hiermee zoekt u in een lijst met NP's dicht bij uw thuislocatie.

Als u momenteel op weg bent naar een bestemming, kunt u ook kiezen uit een lijst NP's op uw route of nabij uw bestemming. Kies één van de volgende opties:

- **NP op de route**
- **NP dichtbij bestemming**
- 2. Selecteer de NP-categorie.

Raak de NP-categorie aan indien die wordt getoond, of raak de pijl aan om uit de volledige lijst te kiezen.

Raak **Elke NP-categorie** aan om op naam een NP te zoeken.

Zie voor meer informatie over NP's: **[Nuttige Plaatsen](#page-27-0)** op pagina 28.

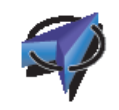

**GPS-positie**

Als u bijvoorbeeld stopt op een plek die u bevalt, kunt u deze als Favoriet instellen door deze knop aan te raken.

Raak deze knop aan om uw huidige positie als Favoriet toe te voegen.

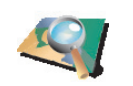

**Locatie op de kaart**

Raak deze knop aan om een Favoriet aan te maken met behulp van de kaartbrowser.

Selecteer de locatie van de Favoriet met behulp van de cursor, en raak vervolgens **OK** aan.

Voor meer informatie over de kaartbrowser gaat u naar **[De kaart gebruiken](#page-19-0)** [op pagina 20](#page-19-0).

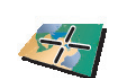

Raak deze knop aan om een Favoriet in te stellen door de breedte- en lengtegraden in te voeren.

**Breedtegraad Lengtegraad**

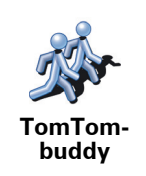

Raak deze knop aan om de huidige positie van een TomTom-buddy als Favoriet in te stellen.

Zie voor meer informatie over TomTom Buddy's: **[TomTom PLUS](#page-54-0)** op [pagina 55.](#page-54-0)

# **Hoe kan ik een Favoriet gebruiken?**

Normaal gesproken gebruikt u een Favoriet om ergens naartoe te navigeren zonder het adres in te hoeven voeren. Om naar een Favoriet te navigeren, doet u het volgende:

- 1. Raak het touchscreen aan om het hoofdmenu weer te geven.
- 2. Raak **Navigeer naar...**
- 3. Raak **Favoriet** aan.
- 4. Kies een Favoriet uit de lijst.

Uw RIDER berekent de route nu voor u.

5. Zodra de route is berekend, raakt u **OK** aan.

Uw RIDER zal onmiddellijk beginnen u naar uw bestemming te leiden met gesproken instructies en visuele instructies op het scherm.

# **Hoeveel Favorieten kan ik instellen?**

U kunt maximaal 48 Favorieten instellen. Mocht u er meer dan 48 willen aanmaken, raden we u aan een paar NP-categorieën aan te maken en enkele van uw Favorieten als NP's toe te voegen.

Zie voor meer informatie over NP's: **[Nuttige Plaatsen](#page-27-0)** op pagina 28.

#### **Hoe kan ik een Favoriet verwijderen?**

- 1. Raak het touchscreen aan om het hoofdmenu weer te geven.
- 2. Raak **Wijzig voorkeuren** aan om het menu Voorkeuren te openen.
- 3. Raak **Beheer favorieten** aan.

**Tip**: Raak de pijl aan om naar de volgende pagina met knoppen te gaan.

- 4. Raak de Favoriet aan die u wilt verwijderen.
- 5. Raak **Verwijder** aan.

# **Hoe kan ik de naam van een Favoriet wijzigen?**

- 1. Raak het touchscreen aan om het hoofdmenu weer te geven.
- 2. Raak **Wijzig voorkeuren** aan om het menu Voorkeuren te openen.
- 3. Raak **Beheer favorieten** aan.

**Tip**: Raak de pijl aan om naar de volgende pagina met knoppen te gaan.

- 4. Raak de Favoriet aan die u wilt wijzigen.
- 5. Raak **Wijzig naam** aan.

# <span id="page-27-0"></span>**9. Nuttige Plaatsen**

Nuttige Plaatsen of NP's zijn nuttige plaatsen op de kaart. Een aantal voorbeelden zijn:

- Restaurants
- Hotels
- Musea
- Parkeergarages
- Benzinestations

**NP's tonen op de kaart**

1. Raak **Zet NP's aan/uit** aan in het menu Voorkeuren.

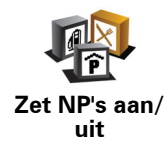

2. Kies de NP-categorieën die op de kaart getoond moeten worden.

Raak **Zoek** aan om een NP te zoeken op naam.

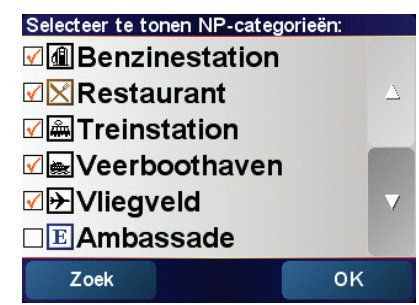

3. Raak **OK** aan.

De NP's die u hebt gekozen worden als symbolen op de kaart weergegeven.

**Bellen naar een NP**

Uw TomTom RIDER kent het telefoonnummer van veel NP's. U kunt bijvoorbeeld een restaurant bellen om een tafel te reserveren of een bioscoop om kaartjes te bestellen.

Voor informatie over het gebruik van uw TomTom RIDER voor hands-free bellen, zie: **[Handsfree bellen](#page-35-0)** op pagina 36.

- 1. Raak het touchscreen aan om het hoofdmenu weer te geven.
- 2. Raak **Navigeer naar...** aan in het Hoofdmenu.
- 3. Raak **Nuttige Plaats** aan.
- 4. Beperk uw keuze aan NP's door het gebied te selecteren waar de NP zich bevindt.

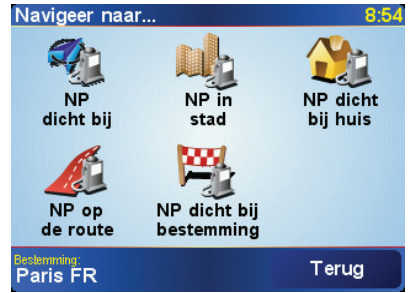

U kunt één van deze opties selecteren:

- **NP dicht bij** hiermee zoekt u in een lijst met NP's dicht bij uw huidige positie.
- **NP in stad** hiermee kiest u een NP in een bepaalde plaats. U moet een dorp of stad opgeven.
- **NP dicht bij huis** hiermee zoekt u in een lijst met NP's dicht bij uw thuislocatie.

Als u momenteel op weg bent naar een bestemming, kunt u ook kiezen uit een lijst NP's op uw route of nabij uw bestemming. Kies één van de volgende opties:

- **NP op de route**
- **NP dichtbij bestemming**
- 5. Selecteer de NP-categorie:

Raak **Elke NP-categorie** aan om een NP te zoeken op naam.

Raak de NP-categorie aan indien die wordt getoond.

Raak de pijl aan om te kiezen uit de volledige lijst categorieën. Selecteer de categorie uit de lijst of begin de naam van de categorie te typen en selecteer deze zodra de naam op de lijst verschijnt.

6. Selecteer de NP waar u naartoe wilt uit de lijst van getoonde NP's.

In onderstaande tabel vindt u uitleg over de afstanden die naast iedere NP worden gegeven.

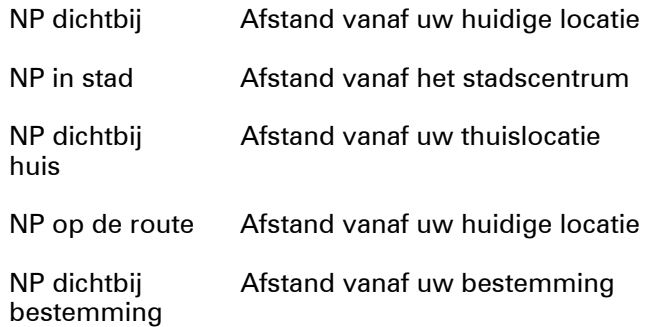

Als u de naam van de NP weet, raakt u **Zoek** aan en typt u de naam. Selecteer de naam uit de lijst wanneer deze wordt getoond.

Wanneer u eenmaal een NP hebt geselecteerd, berekent uw TomTom RIDER de route naar die NP.

**NP's beheren**

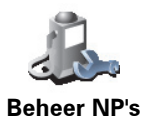

Raak **Beheer NP's** aan in het menu Voorkeuren.

*Opmerking: De knop Beheer NP's is alleen beschikbaar wanneer alle menuknoppen worden weergegeven. Raak Toon ALLE menu-opties in het menu Voorkeuren aan om alle menuknoppen weer te geven.*

U kunt bijvoorbeeld het volgende doen:

- Uw eigen NP-categorieën aanmaken en daar NP's aan toevoegen.
- Waarschuwingen instellen als u in de buurt van een NP komt.

#### **Waarom zou ik mijn eigen NP's willen maken?**

Een NP fungeert als een soort sneltoets - als u een locatie eenmaal als NP hebt opgeslagen, hoeft u het adres van die NP nooit meer in te typen. Maar u kunt bij het aanmaken van een NP meer dan alleen de locatie opslaan.

- Telefoonnummer wanneer u een NP aanmaakt kunt u hierbij een telefoonnummer opslaan.
- Categorieën wanneer u een NP aanmaakt, moet u deze in een categorie plaatsen.

Zo zou u bijvoorbeeld een categorie 'Favoriete restaurants' kunnen aanmaken. Bij iedere NP kunt u een telefoonnummer opslaan, zodat u met uw RIDER kunt bellen om een tafel te reserveren.

# **Hoe maak ik mijn eigen NP's aan?**

- 1. Raak het touchscreen aan om het hoofdmenu weer te geven.
- 2. Raak **Wijzig voorkeuren** aan.
- 3. Raak **Beheer NP's**.
- 4. Voor u een NP kunt toevoegen, moet u minstens één NP-categorie aan maken. Iedere NP wordt in een NP-categorie ingedeeld. U kunt NP's alleen toevoegen aan NP-categorieën die u zelf hebt aangemaakt.

Raak **Voeg NP-categorie toe**.

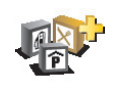

**Voeg NPcategorie toe**

- 5. Voer een naam in voor uw NP-categorie, bijvoorbeeld 'Vrienden' of 'Favoriete restaurants'. Selecteer nu een markering voor uw NP-categorie.
- 6. Raak **Voeg NP toe**.

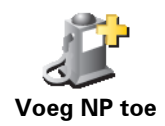

- 7. Selecteer de NP-categorie waar u de NP aan wilt toevoegen.
- 8. Selecteer de locatie van uw NP uit onderstaande lijst.

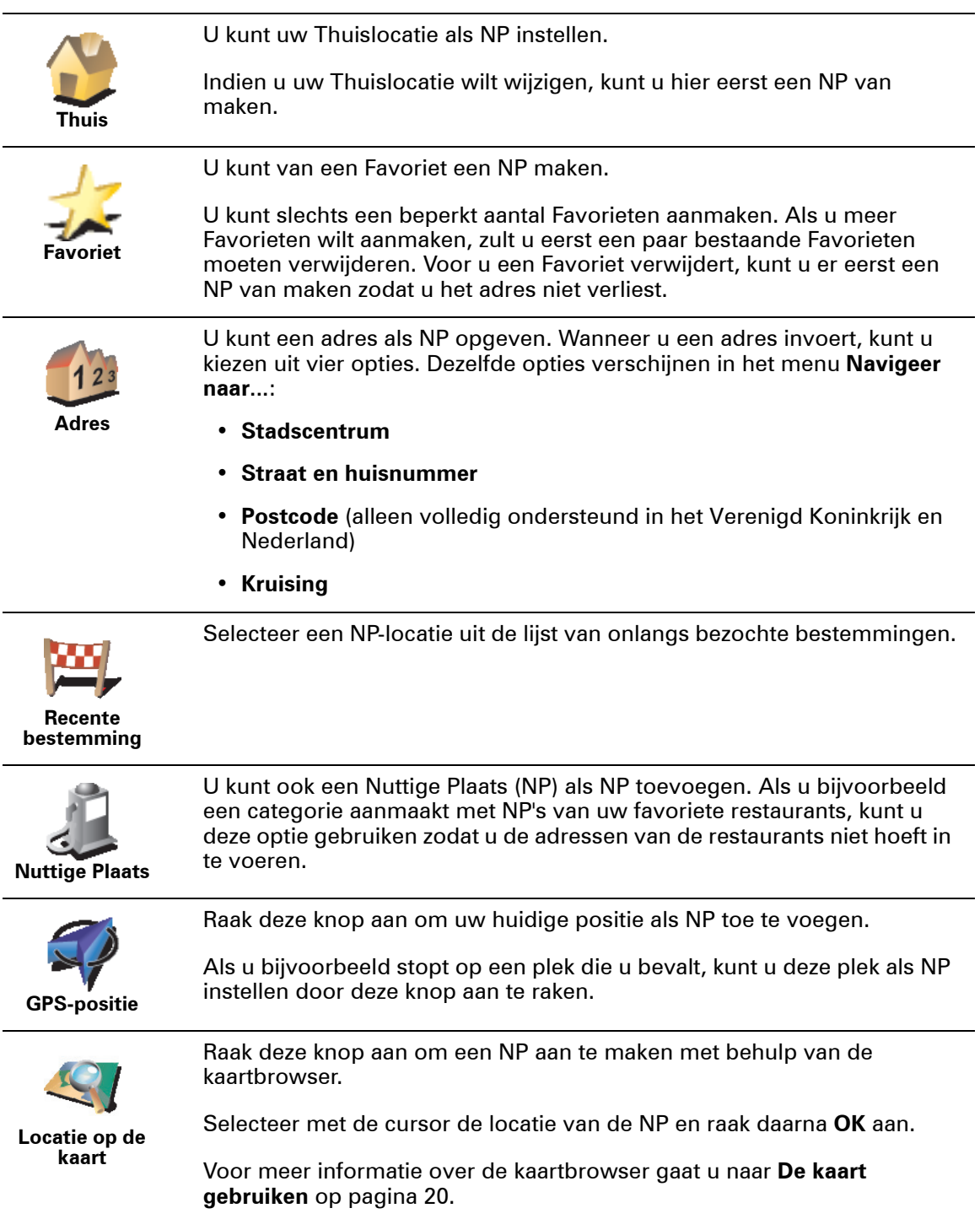

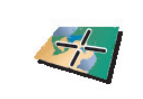

**Breedtegraad Lengtegraad**

Raak deze knop aan om een NP in te stellen door de breedte- en lengtegraden in te voeren.

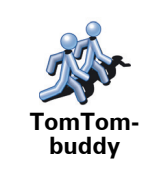

Raak deze knop aan om de huidige positie van een TomTom-buddy als NP in te stellen.

Zie voor meer informatie over TomTom Buddy's: **[TomTom PLUS](#page-54-0)** op [pagina 55](#page-54-0).

**Hoe kan ik NP-waarschuwingen instellen?**

- 1. Raak het touchscreen aan om het hoofdmenu weer te geven.
- 2. Raak **Wijzig voorkeuren** aan.
- 3. Raak **Beheer NP's** aan.

*Opmerking: De knop Beheer NP's is alleen beschikbaar wanneer alle menuknoppen worden weergegeven. Raak Toon ALLE menu-opties in het menu Voorkeuren aan om alle menuknoppen weer te geven.*

4. Raak **Waarschuw nabij NP** aan.

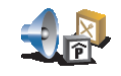

**Waarschuw nabij NP**

5. Selecteer de NP-categorie waarvoor u wilt worden gewaarschuwd.

Selecteer de categorie uit de lijst of begin de naam van de categorie te typen en selecteer deze zodra de naam op de lijst verschijnt.

6. U dient in te stellen op welke afstand een NP zich moet bevinden voor u een waarschuwing ontvangt.

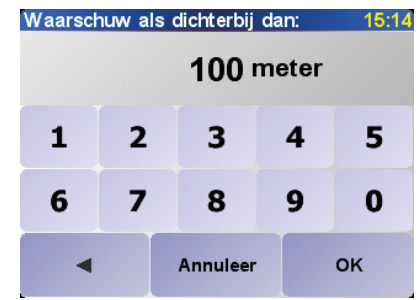

7. Kies het waarschuwingsgeluid voor de geselecteerde NP-categorie.

# **10. Reisplanner**

# <span id="page-32-0"></span>**Wat is een Reisplan?**

Een Reisplan is een plan voor een reis met niet alleen een eindbestemming, maar met één of meer tussenstops.

Een Reisplan bestaat uit de volgende onderdelen:

- Bestemmingen het einde van een bepaalde reis, de plaats waar u wilt stoppen.
- Tussenstops punten tijdens uw reis waar u langs wilt komen.

Hier is een voorbeeld van een Reisplan:

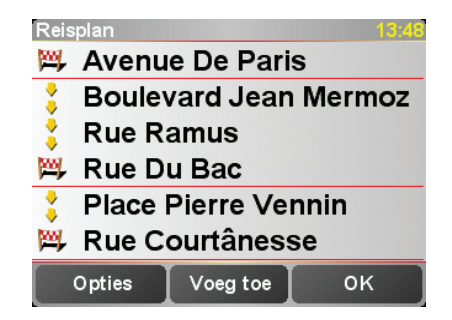

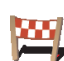

Bestemmingen worden aangeduid met dit symbool.

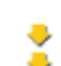

Tussenstops worden aangeduid met dit symbool.

## **Wanneer gebruik ik een Reisplan?**

U kunt voor de volgende soorten reizen een Reisplan gebruiken:

- Een vakantie met de auto of motor door een land waar u veel verschillende plaatsen wilt bezoeken.
- Een autorit van twee dagen met een overnachting.
- Een kort tripje langs bepaalde Nuttige Plaatsen.

In al deze voorbeelden kunt u **Navigeer naar...** aanraken voor de plaatsen. Met een Reisplan kunt u echter tijd besparen door alles vooraf te programmeren.

#### **Een Reisplan opstellen**

- 1. Raak het touchscreen aan om het hoofdmenu weer te geven.
- 2. Raak **Reis-planner** aan.

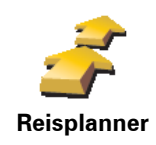

Het scherm Reisplanner wordt nu geopend. Om te beginnen staan er nog geen items in het Reisplan.

*Opmerking: Deze knop is mogelijk alleen beschikbaar als alle menu-opties worden getoond. Als u alle menu-opties wilt tonen, raakt u Toon ALLE menuopties aan.* 

*Zie voor meer informatie: [Verborgen knoppen en functies](#page-38-1) op pagina 39.*

3. Raak **Voeg toe** aan en selecteer een locatie.

#### **Tip**

U kunt items in elke gewenste volgorde aan uw route toevoegen en later langs de route organiseren.

# **Een Reisplan volgen**

Wanneer u een Reisplan gebruikt om te navigeren, wordt de route naar de eerste bestemming op het Reisplan berekend. Uw TomTom RIDER berekent de resterende afstand en reistijd naar de eerstvolgende bestemming, en niet die voor het hele Reisplan.

Vanaf het moment dat u het Reisplan gebruikt, wordt de route vanaf uw huidige positie bepaald. U hoeft geen vertrekpunt in te voeren.

Als u een tussenstop of bestemming hebt bereikt, worden deze als bezocht gemarkeerd.

Tussenstops worden weliswaar op de kaart weergegeven, maar uw RIDER zal u niet waarschuwen wanneer u een tussenstop nadert of hebt bereikt.

# **Een Reisplan ordenen**

Raak een item in uw Reisplan aan om een pagina met knoppen te openen zodat u dit item kunt bewerken. Onderstaande knoppen zijn beschikbaar.

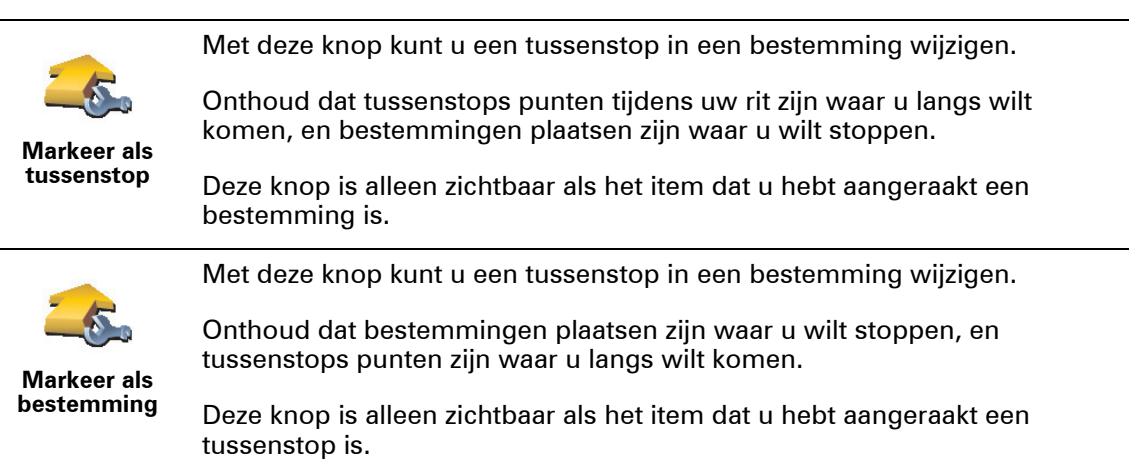

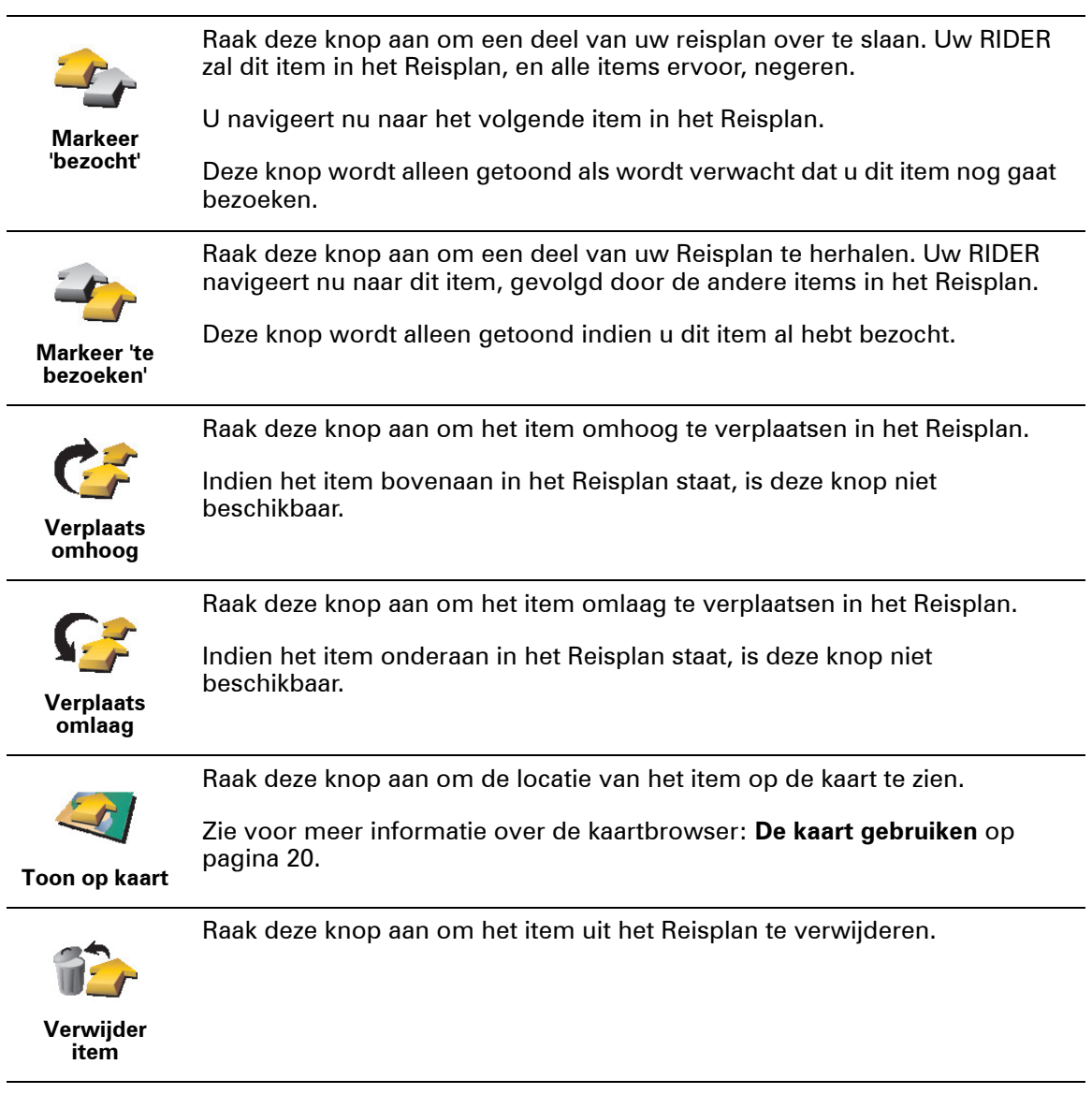

# **Een Reisplan gaan gebruiken**

Raak **Opties** aan en raak vervolgens **Start navigatie** aan.

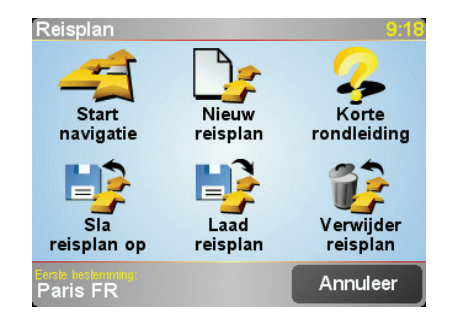

Als u eenmaal een Reisplan hebt ingesteld, is het een goed idee om dit te bewaren. Als u een Reisplan wilt opslaan, raakt u **Sla reisplan op** aan.

Als u een opgeslagen Reisplan wilt laden, raakt u **Laad reisplan** aan.

Als u een nieuw Reisplan wilt maken, raakt u **Nieuw reisplan** aan. Als u een reisplan wilt verwijderen, raakt u **Verwijder reisplan** aan.

# **11. Handsfree bellen**

<span id="page-35-1"></span><span id="page-35-0"></span>**Verbinding maken met uw telefoon**

Eerst moet u een verbinding maken tussen uw mobiele telefoon en uw TomTom RIDER. Dit hoeft u slechts één keer te doen. Uw TomTom RIDER herinnert zich uw telefoon.

Raak **Mobiele telefoon** aan in het **Hoofdmenu** en volg de instructies op het scherm.

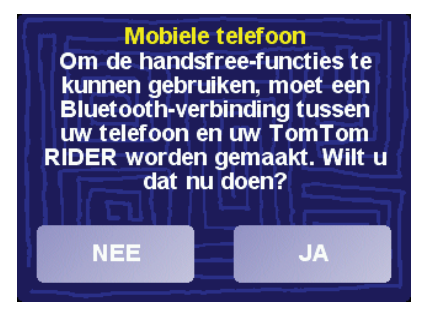

## **TomTom PLUS installeren**

Nadat u verbinding met uw telefoon hebt gemaakt, kunt u een draadloze gegevensverbinding instellen voor TomTom PLUS services.

Zie voor informatie over TomTom PLUS: **[TomTom PLUS](#page-54-0)** op pagina 55.

#### **Tips**

- Controleer of u Bluetooth® hebt ingeschakeld op de telefoon.
- Let erop dat uw telefoon ingesteld is op 'vindbaar' of 'zichtbaar voor allen'.
- Het is mogelijk dat u het wachtwoord '0000' op uw telefoon moet ingeven om verbinding te maken met uw TomTom RIDER.
- Stel uw TomTom RIDER in als een vertrouwd apparaat op uw telefoon. Anders moet u steeds opnieuw '0000' invoeren.

Zie de gebruikershandleiding bij de telefoon voor meer informatie over Bluetooth®-instellingen.

## **Uw telefoonboek**

U kunt het telefoonboek van uw mobiele telefoon kopiëren naar uw TomTom RIDER zodat u kunt bellen met slechts een paar aanrakingen van het scherm.

Dit is de veiligste manier om hands-free te bellen.

*Opmerking: U kunt uw TomTom RIDER telefoonboek op elk moment kopiëren. Raak Haal nummers op uit telefoonaan in het menu Mobiele telefoon.*

*Het is niet bij alle telefoons mogelijk om het telefoonboek naar uw RIDER over te zetten. Voor meer informatie gaat u naar www.tomtom.com/phones*

## **Telefoneren**

Nadat u een verbinding hebt gemaakt met uw telefoon, kunt u beginnen met bellen.

- 1. Raak **Mobiele telefoon** aan in het Hoofdmenu.
- 2. Raak **Bellen** aan.

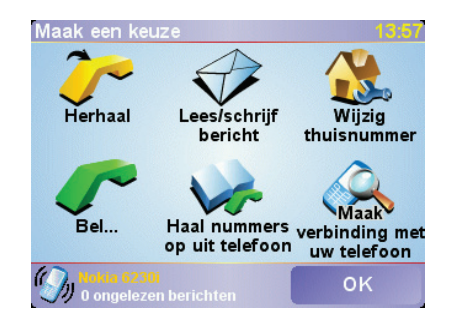

*Opmerking: Let erop dat uw telefoon nu geselecteerd is. Onderaan het scherm wordt de huidige telefoon weergegeven.*

3. Doe een van de volgende dingen:

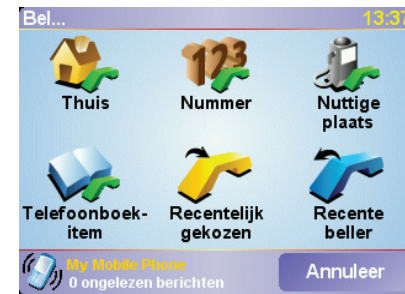

- Raak **Thuis** om naar huis te bellen. Indien u geen nummer hebt ingevoerd voor uw Thuislocatie, is deze knop niet beschikbaar. Om een nummer in te voeren, raakt u **Wijzig thuisnummer** aan in **het menu Telefoonvoorkeuren**.
- Raak **Nummer** aan om een nummer in te voeren.
- Raak **Nuttig Plaats** aan om naar een Nuttige plaats (NP) te bellen. Wanneer uw RIDER het telefoonnummer van een NP kent, wordt dit naast de NP weergegeven:

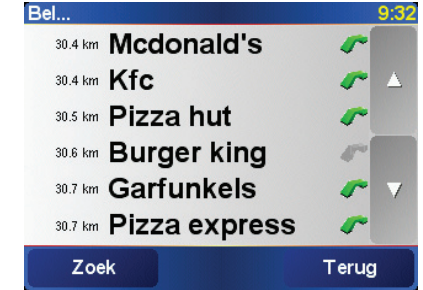

• Raak **Telefoonboek-item** aan om een contactpersoon in uw telefoonboek te selecteren.

*Opmerking: Als u uw telefoonboek niet naar uw TomTom RIDERhebt gekopieerd, is de knop Telefoonboek-item niet beschikbaar.*

- Raak **Recentelijk gekozen** aan om een keuze te maken uit een lijst met personen of nummers die u recentelijk via uw RIDER hebt gebeld.
- Raak **Recente beller** aan om een keuze te maken uit een lijst met personen of nummers die u recentelijk hebt gebeld. Alleen gesprekken die u op uw RIDER hebt ontvangen, worden in deze lijst opgeslagen.

Voor informatie over NP's, zie **[Nuttige Plaatsen](#page-27-0)** op pagina 28.

#### **Een gesprek ontvangen**

Wanneer iemand u belt terwijl u aan het rijden bent, kunt u het gesprek aannemen of negeren door het scherm aan te raken.

#### **Automatisch beantwoorden**

U kunt uw TomTom RIDER instellen om elk gesprek na een bepaalde tijd automatisch te beantwoorden. Raak **Telefoon-voorkeuren** aan in het menu Mobiele telefoon en raak **Automatische beantwoording** aan.

Selecteer wanneer uw TomTom RIDER uw oproepen automatisch moet beantwoorden.

# **Uw TomTom RIDER delen met anderen**

U kunt verbinding met maximaal 5 mobiele telefoons maken. Ga als volgt te werk om meer telefoons toe te voegen:

- 1. Raak **Mobiele telefoon** aan in het Hoofdmenu.
- 2. Raak **Maak verbinding met uw telefoon** aan.
- 3. Raak **Zoek een andere telefoon...** aan en volg de instructies op het scherm.

Als u tussen telefoons wilt schakelen, raakt u **Maak verbinding met uw telefoon** aan en selecteer vervolgens uw telefoon in de lijst.

# **12. Voorkeuren**

Hierin kunt u veel dingen veranderen met betrekking tot het uiterlijk en de werking van uw TomTom RIDER. Raak **Wijzig voorkeuren** aan in het Hoofdmenu.

#### <span id="page-38-2"></span><span id="page-38-1"></span><span id="page-38-0"></span>**Verborgen knoppen en functies**

Wanneer u uw TomTom RIDER voor de eerste keer aanzet, zullen niet alle knoppen in het menu worden weergegeven.

Veel knoppen en sommige meer geavanceerde functies zijn verborgen omdat u deze functies niet erg vaak zult gebruiken.

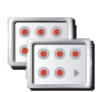

Om alle knoppen en functies te zien, raakt u deze knop in het menu Voorkeuren aan.

**Toon ALLE menu-opties**

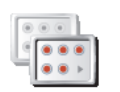

**Toon minder menu-opties**

Als u klaar bent, raden we u aan de geavanceerde knoppen en functies weer te verbergen door deze knop aan te raken. Voor alledaags gebruik hebt u niet alle knoppen en functies nodig.

# **Gebruik nachtkleuren/Gebruik daglichtkleuren**

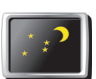

Raak deze knop aan om de verlichting van het scherm minder fel in te stellen en donkerdere kleuren op de kaart te gebruiken.

**Gebruik nachtkleuren** Als u de helderheid van het scherm automatisch wilt aanpassen, koppelt u de nachtweergave in **Dock-voorkeuren** in het menu Voorkeuren niet aan de diminstellingen.

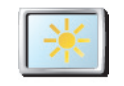

#### **Wanneer moet ik deze optie gebruiken?**

Wanneer het buiten donker is, kunt u het scherm van uw RIDER beter zien als het niet te veel licht geeft.

Als u het scherm en de kleuren op de kaart weer helderder wilt maken, raakt u de knop **Gebruik daglichtkleuren** aan.

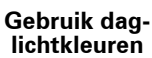

# **Zet 3D-weergave uit/Zet 3D-weergave aan**

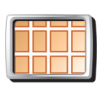

Raak deze knop aan om de kaart in overzichtsweergave te zien terwijl u navigeert.

**Zet 3Dweergave uit**

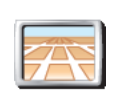

Als u de kaart weer vanuit uw perspectief wilt zien, raakt u **Zet 3D-weergave aan** aan.

#### **Wanneer moet ik deze optie gebruiken?**

**Zet 3Dweergave aan**

In sommige situaties is het makkelijker om de kaart in overzichtsweergave te bekijken. Bijvoorbeeld als de wegen erg ingewikkeld zijn, of als u tijdens het wandelen uw RIDER gebruikt om te navigeren.

#### **Zet kaartweergave uit**

U ziet nu niet langer uw positie op de kaart in de Rijweergave, maar alleen nog informatie over de volgende instructie.

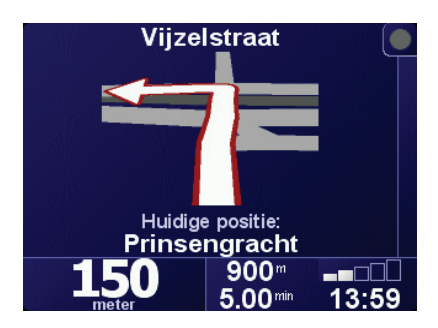

Als u deze knop aanraakt, dient u aan te geven wanneer de kaartweergave moet worden uitgezet. U kunt kiezen uit de volgende opties:

- **Altijd** u ziet alleen informatie over de volgende instructie en pijlen. De kaart wordt nooit weergegeven.
- **Boven een bepaalde snelheid** u stelt in bij welke snelheid de kaart wordt uitgeschakeld. Wanneer u hard rijdt, kan de kaart u afleiden.
- **Nooit** de kaart wordt nooit uitgeschakeld.

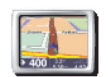

U schakelt de kaartweergave weer in door **Zet kaartweergave aan** aan te raken.

**Zet kaartweergave aan**

**Zet NP's aan/uit**

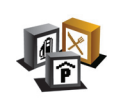

Raak deze knop aan om in te stellen welke categorieën Nuttige Plaatsen (NP's) op de kaart moeten worden weergegeven.

**Zet NP's aan/ uit**

Selecteer de NP's die u op de kaart wilt zien uit de lijst:

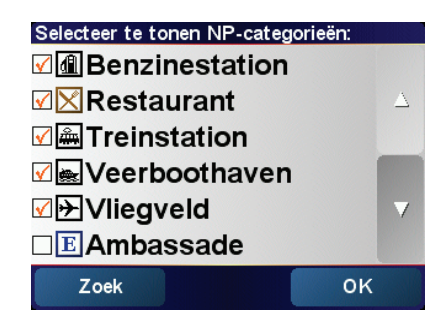

Wanneer u een NP kiest wordt deze op de kaart getoond door het symbool dat u naast iedere categorie in bovenstaande lijst ziet staan.

Als u snel een NP-categorie wilt zoeken, raakt u **Zoek** aan en begint u vervolgens de naam van de NP-categorie te typen. Zodra de categorie op de lijst verschijnt, kunt u deze selecteren.

Zie voor meer informatie over NP's: **[Nuttige Plaatsen](#page-27-0)** op pagina 28.

# **Zet geluid uit/Zet geluid aan**

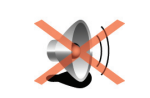

Raak deze knop aan om de gesproken instructies uit te zetten. De knop verandert in **Zet geluid aan**. Als u het geluid uitschakelt, worden waarschuwingen van naderende NP's ook uitgeschakeld.

**Zet geluid uit**

#### **Kan ik nog steeds mijn** RIDER **gebruiken om handsfree te bellen wanneer het geluid is uitgeschakeld?**

Het uitzetten van het geluid is niet van invloed op hands-free bellen. U zult de beller nog steeds kunnen horen.

# **Tip**

Als u het volume wilt wijzigen, raakt u **Wijzig volume** aan in het menu Voorkeuren. Zie voor meer informatie: **[Wijzig volume](#page-40-0)** op pagina 41.

Om het volume onder het rijden snel te wijzigen, raakt u de linkeronderhoek in de Rijweergave aan en beweegt u de volumeregelaar.

U wijzigt de stem door **Wijzig stem** in het menu Voorkeuren aan te raken.

# <span id="page-40-0"></span>**Wijzig volume**

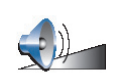

Raak deze knop aan om het volume van de gesproken instructies te wijzigen.

**Wijzig volume**

# <span id="page-41-1"></span>**Beheer favorieten**

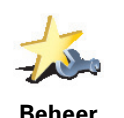

**favorieten**

Raak deze knop aan om Favorieten te hernoemen of te verwijderen.

Om een Favoriet snel te vinden, raakt u Zoek aan, waarna u de naam van de Favoriet begint te typen. Zodra de Favoriet op de lijst verschijnt kunt u deze selecteren.

Zie voor meer informatie over Favorieten: **Favorieten** [op pagina 23.](#page-22-0)

## <span id="page-41-0"></span>**Wijzig thuislocatie**

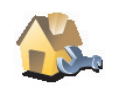

Raak deze knop aan om uw Thuislocatie in te stellen of te wijzigen.

**Wijzig thuislocatie**

#### **Moet ik mijn werkelijke huisadres instellen als thuislocatie?**

Uw Thuislocatie kan ook een plaats zijn waar u vaak naartoe gaat, bijvoorbeeld uw kantoor. Het hoeft dus niet per se uw werkelijke huisadres te zijn.

#### **Waarom moet ik een thuislocatie instellen?**

Als u uw Thuislocatie eenmaal hebt ingesteld, kunt u hier wanneer u maar wilt snel naartoe navigeren. In het menu **Navigeer naar...** raakt u **Thuis** aan.

**Wijzig stem**

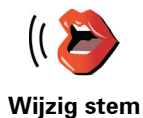

Raak deze knop aan om de stem die de instructies doorgeeft, te wijzigen.

**Wijzig taal**

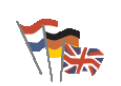

Raak deze knop aan om de taal te wijzigen die wordt gebruikt voor alle knoppen en berichten op uw RIDER.

**Wijzig taal**

U kunt uit een uitgebreide reeks talen kiezen. Wanneer u de taal wijzigt, heeft u meteen de gelegenheid de stem te wijzigen.

# **Waarschuw nabij NP**

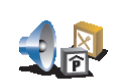

Raak deze knop aan als u een waarschuwing wilt ontvangen wanneer u een Nuttige Plaats (NP) nadert.

**Waarschuw nabij NP**

Uw RIDER kan u bijvoorbeeld waarschuwen wanneer er een benzinestation in de buurt is.

Voor meer informatie over NP's en het instellen van waarschuwingen voor NP's, zie: **[Nuttige Plaatsen](#page-27-0)** op pagina 28.

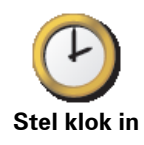

Raak deze knop aan om de tijd in te stellen en de manier waarop de tijd wordt weergegeven te wijzigen.

De eenvoudigste manier om de tijd in te stellen is door de knop **Synchr.** aan te raken. Uw RIDER neemt dan de tijd over uit de ontvangen GPSinformatie.

Zie voor meer informatie over GPS: **[Hoe werkt navigatie?](#page-58-0)** op pagina 59.

*Opmerking: Nadat u de tijd hebt ingesteld met Synchr. , moet u mogelijk de uren aanpassen aan uw tijdzone. Uw RIDER bepaalt uw tijdzone en zorgt ervoor dat de klok te allen tijde goed is ingesteld met behulp van de GPSinformatie.* 

*U kunt de knop Synchr. alleen gebruiken als u GPS-ontvangst hebt. U kunt de klok binnen dus niet op deze manier instellen.*

**Wissel kaart**

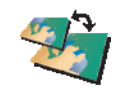

Raak deze knop aan om de kaart die u gebruikt te wisselen.

**Wissel kaart**

#### **Wanneer moet ik een kaart wisselen?**

U moet uw RIDER doorgeven welke kaart u wilt gebruiken. Als er zich meer dan één kaart op de geheugenkaart in uw RIDER bevindt, kunt u van kaart wisselen.

*Opmerking: Wanneer u van kaart wisselt is het mogelijk dat u deze nieuwe kaart moet activeren.*

# **Toetsenbord-voorkeuren**

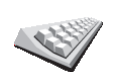

Raak deze knop aan om de grootte van de toetsen op het toetsenbord en de toetsenbordindeling te kiezen. U kunt uit twee afmetingen kiezen:

- **Groot toetsenbord**
- **Toetsenbordvoorkeuren**
	- **Klein toetsenbord**

Er zijn drie toetsenbordindelingen beschikbaar:

- **ABCD-toetsenbord**
- **QWERTY-toetsenbord**
- **AZERTY-toetsenbord**

U gebruikt het toetsenbord om uw bestemming in te voeren of items uit een lijst te zoeken, zoals NP's.

*Opmerking: Het toetsenbord bevat voor geen enkele taal accenttekens, aangezien u geen letters met accenten hoeft in te voeren. U voert simpelweg de letter zonder accent in en uw RIDER zal de letter herkennen.*

# **Beheer kaarten**

Deze knop is mogelijk alleen beschikbaar als alle menu-opties worden getoond. Alle menu-opties worden weergegeven als u **Toon ALLE menuopties** aanraakt.

Zie voor meer informatie: **[Verborgen knoppen en functies](#page-38-2)** op pagina 39.

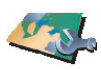

**Beheer kaarten** Raak deze knop aan om het volgende te doen:

- **Download een kaart** u kunt nieuwe kaarten aanschaffen met TomTom HOME. Zie voor meer informatie: **[TomTom HOME gebruiken](#page-56-0)** op [pagina 57.](#page-56-0)
- **Wissel kaart** raak deze knop aan om de huidige kaart te wijzigen.
- **Verwijder een kaart** raak deze knop aan om ruimte op uw RIDER vrij te maken door een kaart te verwijderen.

Verwijder nooit een kaart tenzij u al een back-up van de kaart hebt gemaakt. Als u een kaart verwijdert zonder hiervan eerst een back-up te maken, kunt u de kaart niet meer op uw RIDER terugzetten.

Zie voor meer informatie over het maken van een back-up: **[TomTom HOME](#page-56-0)  gebruiken** [op pagina 57.](#page-56-0)

U kunt met TomTom HOME ook kaarten downloaden, toevoegen en verwijderen.

**Beheer NP's**

Deze knop is mogelijk alleen beschikbaar als alle menu-opties worden getoond. Alle menu-opties worden weergegeven als u **Toon ALLE menuopties** aanraakt.

Zie voor meer informatie: **[Verborgen knoppen en functies](#page-38-2)** op pagina 39.

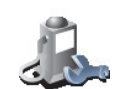

Raak deze knop aan om het volgende te doen:

• Waarschuwingen instellen voor wanneer u dichtbij NP's bent.

**Beheer NP's**

Uw RIDER kan u bijvoorbeeld waarschuwen wanneer er een benzinestation in de buurt is.

• Uw eigen NP-categorieën aanmaken en daar NP's aan toevoegen.

U kunt bijvoorbeeld een NP-categorie "Vrienden" aanmaken en de adressen van al uw vrienden aan de categorie toevoegen. U kunt zelfs de telefoonnummers en adressen van uw vrienden toevoegen, zodat u hen kunt bellen vanaf uw RIDER.

Zie voor meer informatie over NP's: **[Nuttige Plaatsen](#page-27-0)** op pagina 28.

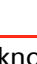

Deze knop is mogelijk alleen beschikbaar als alle menu-opties worden getoond. Alle menu-opties worden weergegeven als u **Toon ALLE menuopties** aanraakt.

Zie voor meer informatie: **[Verborgen knoppen en functies](#page-38-2)** op pagina 39.

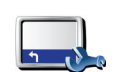

**Statusbalkvoorkeuren** Raak deze knop aan om de informatie te selecteren die op de statusbalk wordt weergegeven.

- Resterende tijd de geschatte tijd die resteert voor u uw bestemming bereikt.
- Resterende afstand de afstand die resteert voor u uw bestemming bereikt.
- Aankomsttijd uw geschatte aankomsttijd.
- Huidige tijd
- Straatnaam de naam van de volgende straat die u moet nemen.
- Snelheid uw snelheid.

Indien de maximumsnelheid voor de weg waar u op rijdt beschikbaar is, wordt deze naast uw snelheid weergegeven. Als u sneller rijdt dan de maximumsnelheid, wordt uw snelheid in het rood weergegeven..

Wanneer u uw TomTom RIDER voor de eerste keer aanzet, worden de aankomsttijd, straatnaam, resterende tijd en afstand getoond.

# <span id="page-44-0"></span>**Wijzig kaartkleuren**

Deze knop is mogelijk alleen beschikbaar als alle menu-opties worden getoond. Alle menu-opties worden weergegeven als u **Toon ALLE menuopties** aanraakt.

Zie voor meer informatie: **[Verborgen knoppen en functies](#page-38-2)** op pagina 39.

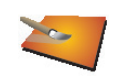

**Wijzig kaartkleuren**

Raak deze knop aan om de kleurenschema's voor daglicht- en nachtkleuren op de kaart te selecteren.

U kunt meer kleurenschema's downloaden via TomTom PLUS. U vindt meer informatie in de TomTom PLUS folder die bij uw product is meegeleverd.

# **Wijzig helderheid**

Deze knop is mogelijk alleen beschikbaar als alle menu-opties worden getoond. Alle menu-opties worden weergegeven als u **Toon ALLE menuopties** aanraakt.

Zie voor meer informatie: **[Verborgen knoppen en functies](#page-38-2)** op pagina 39.

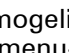

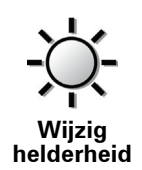

Raak deze knop aan om de helderheid van het scherm in te stellen. U kunt de helderheid apart instellen voor kaarten in daglicht- en in nachtlichtkleuren.

U kunt de kleurenschema's voor de kaarten instellen door **Wijzig kaartkleuren**aan te raken. Zie voor meer informatie: **[Wijzig kaartkleuren](#page-44-0)** op [pagina 45](#page-44-0).

# **Planning-voorkeuren**

Deze knop is mogelijk alleen beschikbaar als alle menu-opties worden getoond. Alle menu-opties worden weergegeven als u **Toon ALLE menuopties** aanraakt.

Zie voor meer informatie: **[Verborgen knoppen en functies](#page-38-2)** op pagina 39.

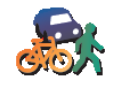

**Planning-**

Raak deze knop aan om het soort route te plannen bij het selecteren van een bestemming. U kunt kiezen uit de volgende opties:

- **Vraag het me als ik plan**
- **voorkeuren** • **Altijd de snelste route**
	- **Altijd de kortste route**
	- **Vermijd altijd snelwegen**
	- **Altijd een wandelroute**
	- **Altijd een fietsroute**
	- **Altijd een beperkte snelheid**

# **Tolheffing-voorkeuren**

Deze knop is mogelijk alleen beschikbaar als alle menu-opties worden getoond. Alle menu-opties worden weergegeven als u **Toon ALLE menuopties** aanraakt.

Zie voor meer informatie: **[Verborgen knoppen en functies](#page-38-2)** op pagina 39.

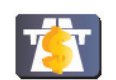

Raak deze knop aan om in te stellen hoe u wilt dat uw RIDER reageert als er tolwegen voorkomen op de route die u naar uw bestemming hebt ingesteld.

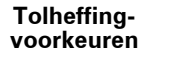

U kunt ervoor kiezen tolwegen altijd te vermijden, nooit te vermijden, of u te laten vragen wat er moet gebeuren als er een tolweg op de geplande route voorkomt.

Indien u instelt dat uw RIDER u vraagt wat er moet gebeuren indien er een tolweg op de route voorkomt, wordt u op het moment dat u de route plant gevraagd of u deze tolweg wilt vermijden.

Deze knop is mogelijk alleen beschikbaar als alle menu-opties worden getoond. Alle menu-opties worden weergegeven als u **Toon ALLE menuopties** aanraakt.

Zie voor meer informatie: **[Verborgen knoppen en functies](#page-38-2)** op pagina 39.

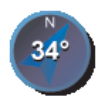

**Kompasvoorkeuren**

Raak deze knop aan om te selecteren of het kompas getoond wordt, en zo ja, wat er op het kompas getoond wordt. U kunt kiezen uit de volgende opties:

- **Kompas met pijl naar het noorden** de pijl wijst altijd naar het noorden en u begeeft zich in de richting die de bovenkant van het kompas aangeeft.
- **Kompas met pijl die richting aangeeft** de pijl geeft altijd de richting aan waarheen u zich begeeft. De bovenkant van het kompas is het noorden.

Indien u een van deze opties kiest, moet u vervolgens kiezen wat er in het midden van de pijl wordt weergegeven:

- **Richting** uw rijrichting wordt midden op het kompas weergegeven, als kompasnaald.
- **Graden** de rijrichting wordt midden op het kompas weergegeven, in graden.
- **Niets**
- **Kompas met pijl naar uw bestemming** de pijl wijst altijd naar uw bestemming ten opzichte van de richting waarheen u zich begeeft. De afstand tot uw bestemming wordt in het midden van de pijl weergegeven.
- **Geen** er wordt geen kompas weergegeven.

# **Kies eenheden**

Deze knop is mogelijk alleen beschikbaar als alle menu-opties worden getoond. Alle menu-opties worden weergegeven als u **Toon ALLE menuopties** aanraakt.

Zie voor meer informatie: **[Verborgen knoppen en functies](#page-38-2)** op pagina 39.

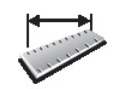

- Afstanden
- **Kies eenheden** • Tijd
- Raak deze knop aan om de eenheden in te stellen voor de volgende onderdelen:

- Breedtegraad en Lengtegraad
- Temperatuur
- Luchtdruk

Deze knop is mogelijk alleen beschikbaar als alle menu-opties worden getoond. Alle menu-opties worden weergegeven als u **Toon ALLE menuopties** aanraakt.

Zie voor meer informatie: **[Verborgen knoppen en functies](#page-38-2)** op pagina 39.

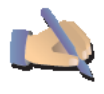

**Bedien linkshandig**

Raak deze knop aan om belangrijke knoppen, zoals de knoppen **OK** en **Annuleren** en de zoombalk aan de linkerkant van het scherm weer te geven. Hierdoor kunt u eenvoudiger de knoppen met uw linkerhand bedienen zonder het zicht op het scherm te belemmeren.

U verplaatst de knoppen weer naar de rechterkant van het scherm door **Bedien rechtshandig** aan te raken.

#### **Voorkeuren naam**

Deze knop is mogelijk alleen beschikbaar als alle menu-opties worden getoond. Alle menu-opties worden weergegeven als u **Toon ALLE menuopties** aanraakt.

Zie voor meer informatie: **[Verborgen knoppen en functies](#page-38-2)** op pagina 39.

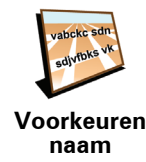

Raak deze knop aan om in stellen wat er wordt getoond op de kaart in de rijweergave. U kunt kiezen uit de volgende opties:

- **Toon huisnummer voor straatnaam**
- **Toon straatnamen**
- **Toon volgende snelweg/wegwijzer** wanneer deze optie is geselecteerd, wordt de volgende belangrijke weg op uw route boven in het scherm weergegeven in de rijweergave.

**Verberg tips/Toon tips**

Deze knop is mogelijk alleen beschikbaar als alle menu-opties worden getoond. Alle menu-opties worden weergegeven als u **Toon ALLE menuopties** aanraakt.

Zie voor meer informatie: **[Verborgen knoppen en functies](#page-38-2)** op pagina 39.

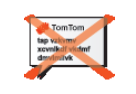

Raak deze knop aan om het regelmatig doorgeven van tips door uw RIDER uit te zetten.

**Verberg tips**

Nadat u de tips hebt verborgen, verandert de knop in **Toon tips**. Raak deze knop aan om tips weer in te schakelen.

**Stel eigenaar in**

Deze knop is mogelijk alleen beschikbaar als alle menu-opties worden getoond. Alle menu-opties worden weergegeven als u **Toon ALLE menuopties** aanraakt.

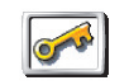

**Stel eigenaar in**

Raak deze knop aan om uw naam en adres als eigenaar van de RIDER in te stellen en een 4-cijferig wachtwoord voor uw RIDER te wijzigen of te verwijderen.

U kunt een 4-cijferig wachtwoord voor uw RIDER aanmaken met behulp van TomTom HOME:

1. Sluit uw RIDER aan op uw computer en zet hem aan.

TomTom HOME start automatisch. Voor informatie over het installeren van TomTom HOME op uw computer, zie **[Installatie TomTom HOME](#page-56-1)** op [pagina 57.](#page-56-1)

- 2. In het menu Opties in TomTom HOME klikt u op Mijn RIDER.
- 3. Klik op de Aan/Uit knop op de afbeelding van uw RIDER om de applicatie op uw computer te starten.
- 4. Klik in het hoofdmenu op **Wijzig voorkeuren**.
- 5. Klik op **Stel eigenaar in**. U kunt nu een wachtwoord van vier cijfers instellen voor uw RIDER zodat alleen u hiervan gebruik kunt maken.

U kunt alleen een 4-cijferig wachtwoord aanmaken met behulp van TomTom HOME.

U kunt het 4-cijferig wachtwoord alleen op uw TomTom RIDER wijzigen of verwijderen.

# **Wijzig TomTom PLUS-account**

Deze knop is mogelijk alleen beschikbaar als alle menu-opties worden getoond. Alle menu-opties worden weergegeven als u **Toon ALLE menuopties** aanraakt.

Zie voor meer informatie: **[Verborgen knoppen en functies](#page-38-2)** op pagina 39.

**Wijzig TomTom PLUS account** Raak deze knop aan om op uw TomTom PLUS account in te loggen.

Indien u meer dan één TomTom PLUS account hebt, of meerdere mensen dezelfde RIDER delen, kunt u op een andereTomTom PLUS account inloggen.

# **Opstart-voorkeuren**

Deze knop is mogelijk alleen beschikbaar als alle menu-opties worden getoond. Alle menu-opties worden weergegeven als u **Toon ALLE menuopties** aanraakt.

Zie voor meer informatie: **[Verborgen knoppen en functies](#page-38-2)** op pagina 39.

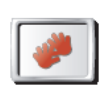

Raak deze knop aan om in te stellen wat uw RIDER moet doen wanneer u het apparaat voor het eerst opstart. U kunt kiezen uit de volgende opties:

- **Opstartvoorkeuren**
- **Ga verder waar ik ben gebleven** uw RIDER begint op het punt waar u het apparaat hebt uitgeschakeld.
- **Vraag een bestemming** uw RIDER begint met het menu **Navigeer naar...**. U kunt onmiddellijk een bestemming invoeren.
- **Toon het hoofdmenu** uw RIDER begint met het hoofdmenu.

**Schakel Bluetooth uit / Schakel Bluetooth in**

Deze knop is mogelijk alleen beschikbaar als alle menu-opties worden getoond. Alle menu-opties worden weergegeven als u **Toon ALLE menuopties** aanraakt.

Zie voor meer informatie: **[Verborgen knoppen en functies](#page-38-2)** op pagina 39.

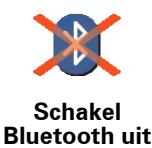

Raak deze knop aan om alle Bluetooth-functionaliteit op uw RIDER uit te schakelen. Op sommige plekken, zoals in ziekenhuizen en vliegtuigen, bent u verplicht de Bluetooth-functionaliteit op alle elektronische apparatuur uit te schakelen.

U schakelt Bluetooth weer in door **Schakel Bluetooth in** aan te raken.

**Schakel draadloze gegevens uit / Schakel draadloze gegevens in**

Deze knop is mogelijk alleen beschikbaar als alle menu-opties worden getoond. Alle menu-opties worden weergegeven als u **Toon ALLE menuopties** aanraakt.

Zie voor meer informatie: **[Verborgen knoppen en functies](#page-38-2)** op pagina 39.

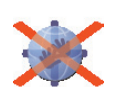

**Schakel draadloze gegevens uit**

Raak deze knop aan om de mogelijke ontvangst van draadloze gegevens uit te schakelen. U bent nog steeds verbonden met uw mobiele telefoon via Bluetooth en kunt nog steeds handsfree bellen en gebeld worden. U kunt geen gegevens ontvangen via een draadloze gegevensverbinding, zoals TomTom Verkeersinfo.

U schakelt de draadloze gegevens weer in door **Schakel draadloze gegevens in** aan te raken.

**Vraag aankomsttijd niet / Vraag aankomsttijd**

Deze knop is mogelijk alleen beschikbaar als alle menu-opties worden getoond. Alle menu-opties worden weergegeven als u **Toon ALLE menuopties** aanraakt.

Zie voor meer informatie: **[Verborgen knoppen en functies](#page-38-2)** op pagina 39.

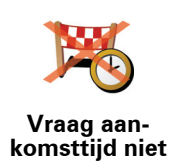

Raak deze knop aan als u niet meer wilt dat uw RIDER u bij het plannen van een route iedere keer vraagt of u op een bepaald tijdstip wilt aankomen.

U schakelt deze optie weer in door **Vraag aankomsttijd** aan te raken.

Zie voor meer informatie: **[Aankomsttijden](#page-10-1)** op pagina 11.

**Herstel fabrieks-instellingen**

Deze knop is mogelijk alleen beschikbaar als alle menu-opties worden getoond. Alle menu-opties worden weergegeven als u **Toon ALLE menuopties** aanraakt.

Zie voor meer informatie: **[Verborgen knoppen en functies](#page-38-2)** op pagina 39.

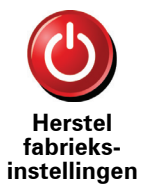

Raak deze knop aan om de fabrieksinstellingen te herstellen op uw TomTom RIDER. Al uw instellingen, inclusief favorieten, uw thuislocatie, NPwaarschuwingen en reisplannen, maar ook recente bestemmingen, recentelijk gemaakte telefoontjes en recente bellers worden verwijderd.

# **13. TomTom Traffic (Verkeersinfo)**

# <span id="page-51-0"></span>**TomTom Traffic (Verkeersinfo)**

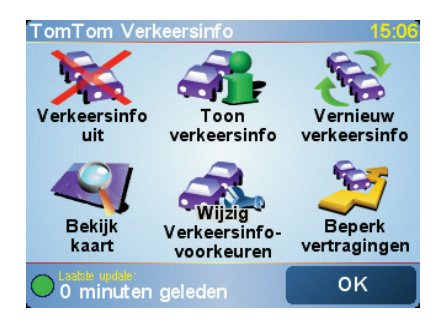

TomTom Verkeersinfo is een TomTom PLUS-service waarmee recente verkeersinformatie naar uw RIDER wordt verzonden. Als u TomTom Verkeersinfo wilt gebruiken, moet u beschikken over een mobiele telefoon met Bluetooth en een draadloze gegevensverbinding, zoals GPRS, EDGE, UMTS of CDMA.

TomTom Verkeersinfo geeft de meest recente verkeersinformatie uit de beste plaatselijke bronnen. Maak gebruik van de gratis proefversie van TomTom Verkeersinfo. Zie voor meer informatie de TomTom PLUS-folder.

*Opmerking: TomTom Verkeersinfo is niet in alle landen of gebieden beschikbaar. Ga naar www.tomtom.com/plus als u wilt weten of de service beschikbaar is in uw land.*

**TomTom Verkeersinfo installeren**

Om TomTom Verkeersinfo te ontvangen, moet u eerst een verbinding maken tussen uw mobiele telefoon en uw TomTom RIDER. Zie **[Verbinding maken](#page-35-1)  [met uw telefoon](#page-35-1)** op pagina 36. Doe daarna het volgende:

1. Raak **TomTom Verkeersinfo** aan in het Hoofdmenu.

2. Raak **Verkeersinfo aan** aan.

**Verkeersinfo gebruiken**

Als TomTom Verkeersinfo is ingeschakeld, wordt de Verkeersinfo-balk rechts van de rijweergave (zie hieronder) weergegeven:

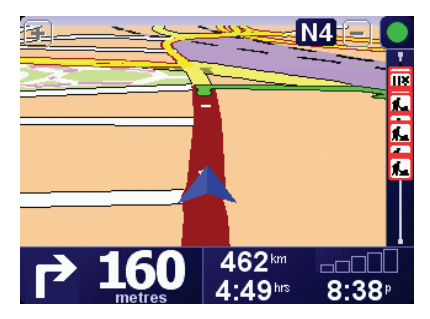

TomTom Verkeersinfo zal onmiddellijk proberen de meest actuele verkeersinformatie op te halen.

*Opmerking: TomTom Verkeersinfo haalt verkeersinformatie op van TomTom met gebruik van een draadloze gegevensverbinding op uw mobiele telefoon. U moet een Bluetooth-verbinding tussen uw telefoon en uw RIDER tot stand brengen en u moet beschikken over een abonnement voor draadloze gegevens bij uw mobiele netwerkexploitant.* 

*Zie voor informatie over verbinding maken met uw telefoon: [Handsfree bellen](#page-35-0) [op pagina 36](#page-35-0).*

# **Verkeersinformatie vernieuwen**

Met TomTom Verkeersinfo zijn er twee manieren om de verkeersinformatie te vernieuwen:

- Raak **Vernieuw verkeersinfo** aan in het menu Verkeersinfo.
- Stel Verkeersinfo in voor automatische updates met regelmatige tussenpozen.

U doet dit door **Wijzig Verkeersinfo-voorkeuren** aan te raken in het menu Verkeersinfo. Selecteer **Vernieuw verkeersinfo automatisch op weg**, en raak dan **OK** aan.

U wordt dan gevraagd of u het aantal keren dat Verkeersinfo wordt vernieuwd, wilt beperken.

Indien u ervoor kiest de updatefrequentie voor verkeersinformatie niet te beperken, verzendt TomTom de bijgewerkte verkeersinformatie zodra deze beschikbaar is naar uw RIDER.

Als u ervoor kiest wel een limiet te stellen aan het aantal keer dat u vernieuwde Verkeersinfo ontvangt, wordt u gevraagd een tijdspanne in te stellen.

TomTom bewaart deze tijdspanne, en stuurt u vernieuwde verkeersinformatie met de tussenpozen die u heeft ingesteld. Indien er geen nieuwe verkeersinformatie is, stuurt TomTom ook geen informatie naar uw RIDER. Hiermee bespaart u geld doordat u geen gebruik maakt van uw draadloze gegevensverbinding wanneer er geen nieuwe informatie is.

#### **Verkeersinformatie gebruiken**

Bijgewerkte verkeersinformatie kan uw reistijd verkorten.

Iedere keer dat u een route plant, houdt uw RIDER rekening met de meest recente verkeersinformatie die u van TomTom hebt ontvangen.

Uw RIDER kan uw route ook opnieuw berekenen indien de verkeerssituatie zich heeft gewijzigd nadat u uw reis bent begonnen:

1. Raak **Wijzig Verkeersinfo-voorkeuren** aan in het menu Verkeersinfo.

# 2. Selecteer **Route na elke update automatisch optimaliseren**.

Nadat uw RIDER de nieuwe verkeersinformatie heeft ontvangen, zal het apparaat automatisch uw route optimaliseren.

*Opmerking: Het kan zijn dat de beste route de oorspronkelijk geplande route blijkt te zijn.*

# <span id="page-54-0"></span>**14. TomTom PLUS**

TomTom PLUS is een verzameling diensten die u onderweg informatie verschaffen en voor vermaak zorgen.

U kunt zich op een aantal extra's abonneren en deze rechtstreeks op uw RIDER downloaden of op uw computer, van waar u ze kunt overbrengen naar uw RIDER.

#### **Tips**

- Er komen regelmatig nieuwe diensten bij. Gebruik TomTom HOME of ga naar **www.tomtom.com/plus** om te controleren welke diensten er beschikbaar zijn.
- Om de TomTom PLUS-services te downloaden op uw RIDER, heeft u een mobiele telefoon met Bluetooth nodig en een draadloze gegevensverbinding (GPRS, EDGE, UMTS of CDMA). Het is mogelijk dat uw mobiele telefoonprovider u kosten berekent voor het gebruik van een draadloze gegevensverbinding.

Vergeet niet dat u veel TomTom PLUS-services naar uw computer kunt downloaden zonder dat u een draadloze gegevensverbinding hoeft in te stellen.

• Niet alle services zijn in alle landen beschikbaar. Voor meer informatie gaat u naar **www.tomtom.com/plus**

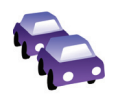

## **Verkeersinfo**

De snelste en meest betrouwbare updates uit plaatselijke bronnen.

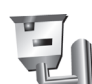

#### **Flitslocaties**

Wees slim en houd u aan de maximumsnelheid.

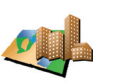

#### **Kaarten**

Download gedetailleerde kaarten van diverse steden over de hele wereld; zelfs hele landen.

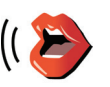

#### **Stemmen**

Ontvang instructies van John Cleese of gebruik een van de vele andere grappige stemmen.

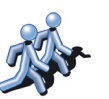

#### **Buddies**

Instant messaging en navigatie komen samen op uw RIDER.

# **Weer**

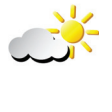

Ontvang een vijfdaags weerbericht of bekijk het huidige weerbeeld op uw bestemming.

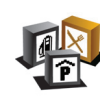

# **Nuttige Plaatsen**

Vind snel de plaatsen die u nodig hebt met de locaties van duizenden Nuttige Plaatsen (NP's).

# <span id="page-56-0"></span>**15. TomTom HOME gebruiken**

Met TomTom HOME kunt u bijvoorbeeld het volgende doen:

- Back-ups maken van uw TomTom RIDER en deze terugzetten.
- Kaarten, stemmen, NP's en andere extra's op uw RIDER beheren.
- Lees de volledige versie van de gebruikershandleiding.
- Reizen vooraf plannen.
- Services TomTom PLUS kopen en uw abonnementen beheren.

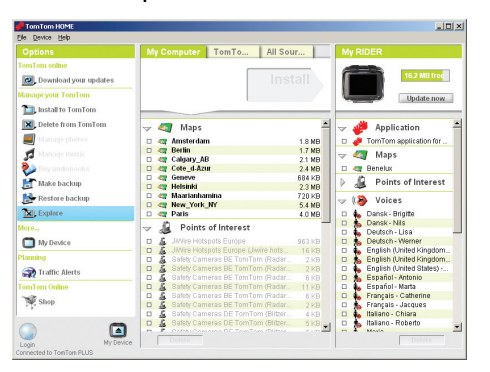

# <span id="page-56-1"></span>**Installatie TomTom HOME**

Om TomTom HOME te installeren, plaatst u de cd die geleverd werd bij uw RIDER in uw computer.

Als de installatie niet wordt gestart, bladert u op uw computer naar de cd en dubbelklikt u op het bestand **Install TomTom HOME**.

Sluit uw RIDER aan op uw computer en zet hem aan.

#### **Back-ups maken**

Een van de belangrijkste dingen die u kunt doen met TomTom HOME is het maken van een back-up van uw TomTom RIDER.

1. Gebruik de USB-kabel om uw RIDER aan te sluiten op uw computer en schakel uw RIDER in.

TomTom HOME start.

- 2. Klik op **Back-up maken** onder **Inhoud**.
- 3. Klik op **Back-up maken**.

TomTom HOME maakt een back-up van uw RIDER op uw computer.

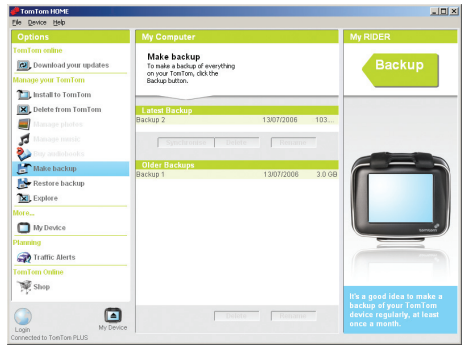

# **Back-up terugzetten**

Mocht u ooit een probleem hebben met uw RIDER, dan kunt u de back-up terugzetten.

Volg stap 1 en 2 hierboven, selecteer daarna de laatste back-up en klik op **Terugzetten**.

De laatste back-up wordt teruggezet op uw RIDER.

Zie voor meer informatie het Help-bestand behorende bij TomTom HOME.

# **16. Hoe werkt navigatie?**

<span id="page-58-0"></span>**Global Positioning System (GPS)**

Om naar uw bestemming te navigeren, moet uw TomTom RIDER weten waar u zich op dit moment bevindt. Om uw huidige positie te bepalen gebruikt uw TomTom RIDER het Global Positioning System (GPS). GPS is gratis beschikbaar, zonder abonnement.

Het GPS gebruikt satellieten om het signaal over te brengen naar GPSontvangers. Uw TomTom RIDER heeft een ingebouwde GPS-ontvanger. Door gebruik te maken van het GPS-signaal kan uw TomTom RIDER bepalen waar u zich bevindt en hoe snel u zich verplaatst. GPS-signalen werken onder alle weersomstandigheden, waar ook ter wereld.

*Opmerking: Uw TomTom RIDER stuurt geen informatie over uw positie door, dus anderen kunnen dit niet gebruiken om u op te sporen terwijl u aan het rijden bent. U kunt echter wel uw positie doorsturen naar uw TomTom Buddies. Ga naar www.tomtom.com/plusvoor meer informatie.*

**Kaarten**

Zodra uw RIDER weet waar u zich bevindt en u hebt aangegeven waar u naartoe wilt, gebruikt het apparaat de digitale kaart op de geheugenkaart om de beste route naar uw bestemming te berekenen.

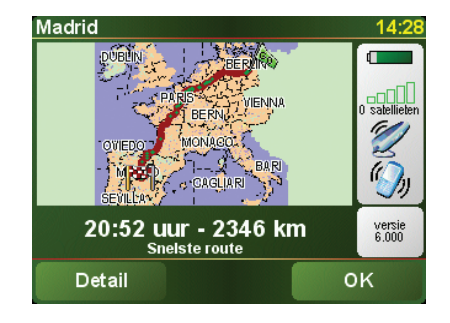

# **17. TomTom Beperkte Garantie**

# **GARANT**

Aankopen buiten de V.S. en Canada: Indien u uw aankoop hebt gedaan buiten de Verenigde Staten van Amerika en Canada wordt deze Beperkte Garantie u gegeven en deze Beperkte Aansprakelijkheid bedongen door TomTom International B.V., Rembrandtplein 35, 1017 CT Amsterdam (Nederland).

# **WAT ONDER DE DEKKING VAN DEZE GARANTIE VALT**

1) TomTom International B.V. ("TomTom") garandeert u dat de Hardware onder normaal gebruik geen fabricage- en materiaalfouten zal vertonen ("Gebreken") gedurende een periode van één (1) jaar na de datum waarop u de Hardware hebt aangeschaft ("Garantieperiode"). Gedurende de Garantieperiode zal de Hardware naar keuze van TomTom worden vervangen of gerepareerd ("Beperkte Garantie") zonder onderdeel- of arbeidskosten voor u. Deze Beperkte Garantie geldt slechts voor de vervanging van de Hardware. Indien de Hardware wordt gerepareerd nadat de Garantieperiode is verstreken, zal de Garantieperiode voor de reparatie zes (6) maanden na de reparatiedatum komen te vervallen.

# **WAT NIET ONDER DE DEKKING VAN DEZE GARANTIE VALT**

2) De Beperkte Garantie geldt niet voor normale slijtage, geldt niet indien de Hardware wordt geopend of gerepareerd door iemand die niet door TomTom is geautoriseerd, en dekt niet de vervanging of het herstel van enige Hardware of enig onderdeel daarvan indien beschadigd door: verkeerd gebruik, vocht, vloeistoffen, nabijheid van of blootstelling aan hitte en ongeval, misbruik, het niet opvolgen van de instructies bij de Hardware, veronachtzaming of verkeerde toepassing. De Beperkte Garantie geldt niet voor fysieke schade aan de behuizing van de Hardware. Deze Beperkte Garantie is niet van toepassing op enige meegeleverde software of software die geïnstalleerd kan worden op de Hardware. De Beperkte Garantie omvat niet de installatie, verwijdering of het onderhoud van de Hardware of de kosten die hieraan verbonden zijn.

#### **HOE U AANSPRAAK KUNT MAKEN OP DE GARANTIE**

3) Om aanspraak te kunnen maken op de garantie dient u gedurende de Garantieperiode contact op te nemen met TomTom per e-mail via www.tomtom.com om het Gebrek uit te leggen en een RMA nummer (Return Materials Authorization) te verkrijgen indien nodig. U dient de Hardware, inclusief een beschrijving van het Gebrek, gedurende de Garantieperiode te retourneren aan het adres dat door TomTom aan u zal worden verstrekt. Indien een Gebrek zich openbaart en TomTom op basis van deze Beperkte Garantie een geldige claim ontvangt na de eerste honderd en tachtig (180) dagen van de Garantieperiode dan heeft TomTom het recht om kosten in rekening te brengen met betrekking tot redelijke verzend- en administratiekosten in verband met het herstel of vervanging van de

Hardware. Indien TomTom bepaalt dat een andere procedure tot teruggave van de Hardware gevolgd moet worden dient U daaraan mee te werken.

#### **UW RECHTEN**

4) Sommige landen staan het uitsluiten van of beperken van schadevergoeding mogelijk niet toe. Indien enig onderdeel van deze Beperkte Garantie ongeldig of niet-afdwingbaar worden verklaard blijft het overige deel van deze Beperkte Garantie niettemin volledig van toepassing.

5) Deze Beperkte Garantie is de enige uitdrukkelijke garantie die u wordt gegeven en wordt u geboden in plaats van enige andere uitdrukkelijke garanties of vergelijkbare verplichtingen (indien van toepassing) gedaan door middel van advertenties, documentatie, verpakking of andere vormen van communicatie.

6) Afgezien van de Beperkte Garantie and voorzover maximaal is toegestaan onder het toepasselijk recht, verstrekken TomTom en haar leveranciers de Hardware "IN DE HUIDIGE STAAT EN MET ALLE AANWEZIGE FOUTEN" en wijzen hierbij alle andere garanties en voorwaarden, zowel expliciet, impliciet als wettelijk bepaald, van de hand met inbegrip van, maar niet beperkt tot, enige (indien aanwezig) impliciete garanties, verplichtingen of voorwaarden betreffende bevredigende kwaliteit, geschiktheid voor een bepaal doel, betrouwbaarheid of beschikbaarheid, nauwkeurigheid of volledigheid van reacties, resultaten, professionele inspanning, afwezigheid van virussen, en redelijke zorg en vakmanschap, dit alles met betrekking tot de Hardware, en de levering van of het uitblijven van de levering van ondersteuning en andere diensten, informatie, software, en gerelateerde inhoud door middel van de Hardware of anderszins voortkomend uit het gebruik van de Hardware. Evenmin is er een garantie of voorwaarde met betrekking tot ongestoorde werking, ongestoord bezit of niet-inbreukmakendheid met betrekking tot de Hardware. Deze uitsluiting geldt niet voor (i) enige impliciete voorwaarde met betrekking tot eigendom en (ii) enige impliciete voorwaarde met betrekking tot overeenstemming met de omschrijving.

7) Deze Beperkte Garantie wordt u gegeven onverminderd de rechten of vorderingen die het toepasselijke recht met betrekking tot de verkoop van goederen aan consumenten u toekent

8) Deze Beperkte Garantie is niet overdraagbaar aan anderen.

# **BEPERKTE AANSPRAKELIJKHEID**

9) Noch TomTom noch haar leveranciers zijn aansprakelijk jegens u of jegens derden voor enigerlei schade, voor directe, indirecte of incidentele schade, gevolgschade of schade anderszins (in ieder geval met inbegrip van, maar niet beperkt tot, schade voortvloeiend uit het onvermogen de apparatuur te gebruiken of toegang te verkrijgen tot de gegevens, verlies van gegevens, zakelijk verlies, winstderving, bedrijfsonderbreking en dergelijke) voorkomend uit het gebruik van of het onvermogen om gebruik te maken van de Hardware zelfs indien TomTom of haar leveranciers van de mogelijkheid van schade op de hoogte was gesteld.

10) Ondanks eventuele schade die u, om welke reden dan ook, oploopt (inclusief en zonder beperking alle schade die hierin wordt genoemd en alle directe of algemene schade in contract of anderszins), zal de totale aansprakelijkheid van TomTom en elk van haar leveranciers beperkt zijn tot het bedrag dat u voor de Hardware hebt betaald.

11) TomTom is niet aansprakelijk voor (i) enige vorm van bedrog door haar werknemers en/of agenten, of (ii) enige vorm van misleiding door haar werknemers en/of agenten.

12) In afwijking van het bovenstaande zal de aansprakelijkheid voor dood of letselschade ten gevolge van nalatigheid van een der partijen voor geen der partijen worden beperkt.

# **18. Opmerkingen batterij**

We raden u aan de TomTom RIDER volledig op te laden wanneer u deze voor de eerste keer op de computer aansluit. Het duurt ongeveer twee uur voordat de batterij volledig is opgeladen.

*Opmerking: Uw TomTom RIDER gebruikt de batterij op laag vermogen om de status te behouden wanneer het apparaat is uitgeschakeld. Indien u het apparaat lange tijd niet oplaadt, gaat deze status verloren en zal uw TomTom RIDER opnieuw opstarten. Uw instellingen blijven echter wel behouden.* 

# **19. Addendum**

# **Important Safety Notices and Warnings**

#### **Global Positioning System**

The Global Positioning System (GPS) is a satellite-based system that provides location and timing information around the globe. GPS is operated and controlled under the sole responsibility of the Government of the United States of America which is responsible for its availability and accuracy. Any changes in GPS availability and accuracy, or in environmental conditions, may impact the operation of your TomTom RIDER. TomTom does not accept any liability for the availability and accuracy of GPS.

#### **Use with Care**

Use of TomTom RIDER for navigation still means that you need to drive with due care and attention.

#### **Aircraft and Hospitals**

Use of devices with an antenna is prohibited on most aircraft, in many hospitals and in many other locations. TomTom RIDER must not be used in these environments.

#### **Battery**

This product uses a Lithium-Ion battery. Do not use it in a humid, wet and/or corrosive environment. Do not put, store or leave your product in or near a heat source, in a high temperature location, in strong direct sunlight, in a microwave oven or in a pressurized container, and do not expose it to temperatures over 60 C (140 F). Failure to follow these guidelines may cause the Lithium-Ion battery to leak acid, become hot, explode or ignite and cause injury and/or damage. Do not pierce, open or disassemble the battery. If the battery leaks and you come into contact with the leaked fluids, rinse thoroughly with water and seek medical attention immediately. For safety reasons, and to prolong the lifetime of the battery, charging will not occur at low (below 0 C/32 F) or high (over 45 C/113 F) temperatures.

Temperatures: Standard operation: -10 C (14 F) to +55 C (131 F); short period storage: -20 C (-4 F) to  $+60$  C (140 F); long period storage: -20 C (-4 F) to  $+25 \text{ C}$  (77 F).

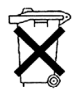

THE LITHIUM-ION BATTERY CONTAINED IN THE PRODUCT MUST BE RECYCLED OR DISPOSED OF PROPERLY. USE YOUR TOMTOM ONLY WITH THE SUPPLIED DC POWER LEAD (CAR CHARGER/ BATTERY CABLE) AND AC ADAPTER (HOME CHARGER) FOR BATTERY CHARGING.

To recycle your TomTom RIDER unit please see your local approved TomTom service center.

#### **Mounting TomTom RIDER**

Extreme care must be taken when mounting TomTom RIDER on a motorcycle. Read the description in the Quick Start Guide carefully before mounting TomTom RIDER on your motorcycle. TomTom RIDER shall be mounted in compliance with the relevant legislation and the vehicle manufacturer's rules. Failure to mount TomTom RIDER correctly could result in damage to your vehicle and serious injury to the vehicle rider and other road users. TomTom RIDER is mounted on your motorcycle at your own risk.

#### **Battery cable**

The power cable shall be routed to avoid sharp bends, abrasion, overheating, exhaust gases and battery acids and other potential hazards. It must not be strained nor distorted by e.g. excessive tightening of cable ties. Ensure that all connections are mechanically and electrically safe and secure. Keep away from heat sources and vehicle controls. It must not hinder the operation of safety equipment nor interfere with the driver's ability to control the vehicle.

#### **SPECIAL NOTE REGARDING DRIVING IN CALIFORNIA**

California Vehicle Code Section 26708 (a) (1) provides that "No persons shall drive any motor vehicle with an object or material placed, displayed, installed, affixed, or applied upon the windshield or side or rear windows." Drivers in California should not use a suction mount on their windshield, side or rear windows. TomTom Inc. bears no responsibility for any fines, penalties or damage that may be incurred by disregarding this notice. While driving in California, TomTom recommends the use of its Alternative Mounting Kit, which includes options for mounting TomTom devices on the dashboard and using the air vents. See www.tomtom.com for more information about this mounting option.

Note: this section of the California Vehicle Code applies to anyone driving in California, not just California residents.

# **FCC Information for the User**

This product contains a transmitter which must not be co-located or simultaneously operated in conjunction with any other transmitter.

#### **Exposure to Radio Frequency Radiation**

To comply with RF exposure requirements please maintain a separation distance of at least 20 cm / 7 inches from any part of the product.

#### **Radio and Television Interference**

This equipment radiates radio frequency energy and if not used properly - that is, in strict accordance with the instructions in this manual - may cause interference to radio communications and television reception.

It has been tested and found to comply with the limits for a Class B digital device pursuant to part 15 of the FCC Rules. These are designed to provide reasonable protection against harmful interference in a residential installation. However, there is no guarantee that interference will not occur in a particular installation. If this equipment does cause harmful interference to radio or television reception, which can be determined by turning the equipment off and on, the user is encouraged to try to correct the interference by one or more of the following measures:

- Reorient or relocate the receiving antenna.
- Increase the separation distance between the equipment and the receiver.
- If you are using the equipment with a mains adapter, plug it into an outlet which is on a different circuit from that to which the receiver is connected.
- Consult an experienced radio/TV technician for help.

#### **Important**

This equipment was tested for FCC compliance under conditions that included the use of shielded cables and connectors between it and the peripherals. It is important that you use shielded cable and connectors to reduce the possibility of causing radio and television interference. Shielded cables, suitable for the product range, can be obtained from an authorised dealer. If the user modifies the equipment or its peripherals in any way, and these modifications are not approved by TomTom, the FCC may withdraw the user's right to operate the equipment. For customers in the USA, the following booklet prepared by the Federal Communications Commission may be of help: "How to Identify and Resolve Radio-TV Interference Problems". This booklet is available from the US Government Printing Office, Washington, DC 20402. Stock No 004-000- 00345-4.

# **FCC Declaration of Conformity**

#### **Tested to Comply with FCC Standards for Home or Office Use**

TomTom RIDER has been tested to – and complies with – part 15 of the FCC rules. Operation is subject to the following two conditions:

- 1. This device may not cause harmful interference.
- 2. This device must accept any interference received, including interference that may cause undesired operation.

#### **Responsible party in North America**

TomTom, Inc., 150 Baker Avenue, Concord, MA 01742

Tel: 866 48-6866 option 1 (1-866-4-TOMTOM)

#### **Emissions information for Canada**

This Class B digital apparatus complies with Canadian ICES-003. Cet appareil numérique de la classe B est conforme à la norme NMB-003 du Canada.

# **CE Marking**

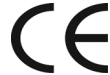

This equipment complies with the requirements for CE marking when used in a residential, commercial, vehicular or light industrial environment.

# **R&TTE Directive**

This equipment complies with the essential requirements of EU Directive 99/ 5/EC.

Diese Ausrüstung erfüllt die wesentlichen Anforderungen der EU-Richtlinie 99/5/EC.

Cet équipement remplit les conditions édictées dans la Directrive EC/99/5.

Deze apparatuur is conform de eisen van de EU-richtlijnen 99/5/EC.

Questa apparecchiatura soddisfa le condizioni essenziali della Direttiva Europeea 99/5/EC.

Este equipo cumple con los requisitos esenciales de la Directiva 99/5/EC de la EU.

Dette udstyr overholder de grundlæggende krav i EU-direktiv 99/5/EC.

Denna utrustning rättar sig efter de nödvändiga krav från EU direktiv 99/5/EC.

Tämä laite täyttää oleellisilta osin EU:n direktiivin 99/5/EY vaatimukset.

Este equipamento está em conformidade com os requisitos essenciais da Directiva da UE 99/5/CE.

TomTom tímto prohlašuje, že TomTom RIDER je ve shodě se základními požadavky a dalšími příslušnými ustanoveními směrnice 1995/5/ES (NV č. 426/2000 Sb.) a Prohlášení o shodě je k dispozici na www.tomtom.com. Toto zařízení lze provozovat v České republice na základě generální licence č. GL - 12/R/2000.

Seadmed vastavad EL direktiivi 99/5/EÜ põhinõuetele.

A jelen berendezés megfelel az EU 99/5/EC direktívája meghatározta szükséges előírásoknak.

Ši įranga atitinka visus ES direktyvos 99/5/EB reikalavimus.

Šis produkts atbilst visām ES noteiktajām Direktīvām 99/5/EC.

Sprzęt ten jest zgodny z podstawowymi wymaganiami Dyrektywy UE 99/5/EC.

TomTom týmto vyhlasuje, že TomTom RIDER spĺňa základné požiadavky a všetky príslušné ustanovenia Smernice 1995/5/ES (NV č.443/2001 Z.z.) a Vyhlásenie o zhode je k dispozícii na www.tomtom.com. Toto zariadenie je možné prevádzkovat' v Slovenskej republike na základe Všeobecného povolenia č. VPR-01/2001.

Bu cihaz AB Direktifi 99/5/AT'nin zorunlu gerekliliklerine uygundur.

**WEEE Directive**

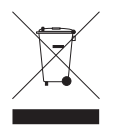

In line with EU Directive 2002/96/EC for waste electrical and electronic equipment (WEEE), this electrical product must not be disposed of as unsorted municipal waste. Please dispose of this product by returning it to the point of sale or to your local municipal collection point for recycling.

In Übereinstimmung mit der Richtlinie 2002/96/EG des Europäischen Parlaments und des Rates über Elektro- und Elektronik-Altgeräte (WEEE) darf dieses Elektrogerät nicht im normalen Hausmüll oder dem Gelben Sack entsorgt werden. Wenn Sie dieses Produkt entsorgen möchten, bringen Sie es bitte zur Verkaufsstelle zurück oder zum Recycling-Sammelpunkt Ihrer Gemeinde.

Conformément à la Directive 2002/96/EC sur les déchets d'équipements électriques et électroniques (DEEE), ce produit électrique ne doit en aucun cas être mis au rebut sous forme de déchet municipal non trié. Veuillez vous débarrasser de ce produit en le renvoyant à son point de vente ou au point de ramassage local dans votre municipalité, à des fins de recyclage.

In navolging van richtlijn 2002/96/EG van het Europees Parlement en de Raad betreffende afgedankte elektrische en elektronische apparatuur (AEEA) mag dit elektrische product niet als ongescheiden huisvuil worden weggedaan. Breng dit product terug naar de plaats van aankoop of naar het gemeentelijke afvalinzamelingspunt voor recycling.

In ottemperanza alla Direttiva UE 2002/96/EC sui rifiuti di apparecchiature elettriche ed elettroniche (RAEE), questo prodotto elettrico non deve essere smaltito come rifiuto municipale misto. Si prega di smaltire il prodotto riportandolo al punto vendita o al punto di raccolta municipale locale per un opportuno riciclaggio.

De conformidad con la Directiva 2002/96/CE de la UE sobre residuos de aparatos eléctricos y electrónicos (RAEE), este producto eléctrico no puede desecharse con el resto de residuos no clasificados. Deshágase de este producto devolviéndolo al punto de venta o a un punto de recogida municipal para su reciclaje.

I henhold til EU-direktiv 2002/96/EF om affald af elektrisk og elektronisk udstyr (WEEE) må dette udstyr ikke bortskaffes som usorteret husholdningsaffald. Bortskaf dette produkt ved at returnere det til salgsstedet eller til det lokale indsamlingssted, så det kan genbruges.

I linje med EU-direktiv 2002/96/EG om avfall som utgörs av eller innehåller elektriska eller elektroniska produkter (WEEE) får denna elektriska produkt inte bortskaffas som osorterat kommunalt avfall. Bortskaffa den i stället genom att lämna in den på försäljningsstället eller din lokala återvinningsstation.

EU:n sähkö- ja elektroniikkalaiteromudirektiivin (2002/96/EY) mukaisesti tätä elektroniikkalaitetta ei saa laittaa lajittelemattoman yhdyskuntajätteen sekaan. Hävitä laite palauttamalla se ostopaikkaan tai viemällä se elektroniikkaromun keräyspisteeseen.

De acordo com a Directiva Europeia 2002/96/EC sobre resíduos sólidos de equipamento eléctrico e electrónico (WEEE), este produto eléctrico não pode ser deitado fora juntamente com o lixo municipal indiferenciado. Por favor, no final da vida útil deste produto, devolva-o ao estabelecimento de aquisição, ou entregue-o no local de recolha apropriado para reciclagem designado pelo seu município.

V souladu se směrnicí EU č. 2002/96/ES o odpadních elektrických a elektronických zařízeních (OEEZ) se tento elektrický výrobek nesmí likvidovat jako netříděný komunální odpad. Při likvidaci tento výrobek vrat'te prodejci nebo ho odevzdejte k recyklaci do komunálního sběrného zařízení.

Vastavalt EL direktiivile 2002/96/EÜ, mis käsitleb elektri- ja elektroonikaseadmete jäätmeid (WEEE), ei või antud toodet visata majapidamisjäätmete hulka. Palun tagastage antud toode taaskasutamise eesmärgil müügipunkti või kohaliku piirkonna jäätmekogumise punkti.

Az elektromos és elektronikus berendezések hulladékairól szóló 2002/96/EK (WEEE) irányelvnek megfelelően ezt az elektromos berendezést tilos szortírozatlan, közösségi hulladékgyűjtőbe dobni. A terméket használata befejeztével vigye vissza az eladási ponthoz vagy a helyi közigazgatási újrahasznosító gyűjtőhelyre.

Pagal ES Direktyvą 2002/96/EB dėl elektros ir elektroninės įrangos atliekų (WEEE), šio elektros gaminio negalima išmesti su buitinėmis atliekomis. Šį gaminį reikia grąžinti į tą vietą, kur jis buvo pirktas, arba į miesto atliekų perdirbimo punktą.

Saskaņā ar ES Direktīvu 2002/96/EC par elektrisko un elektronisko iekārtu atkritumiem (EEIA), šo elektrisko iekārtu ir aizliegts nodot kopā ar citiem nešķirotiem sadzīves atkritumiem. Lūdzu nododiet šo iekārtu atpakaļ tās tirdzniecības vietā vai Jūsu tuvākajā sabiedriskajā iekārtu savākšanas punktā to pārstrādei.

Zgodnie z Dyrektywą Nr 2002/96/WE w sprawie zużytego sprzętu elektrycznego i elektronicznego (WEEE), niniejszego produktu elektrycznego nie wolno usuwać jako nie posortowanego odpadu komunalnego. Prosimy o usuniecie niniejszego produktu poprzez jego zwrot do punktu zakupu lub oddanie do miejscowego komunalnego punktu zbiórki odpadów przeznaczonych do recyklingu.

V súlade so smernicou 2002/96/ES o odpade z elekrických a elektronických zariadení (OEEZ) sa toto elektrické zariadenie nesmie odstranovat' ako netriedený komunálny odpad. Výrobok odstránte jeho vrátením v mieste nákupu alebo odovzdaním v miestnom zbernom zariadení na recyklovanie.

Atık elektrikli ve elektronik cihazlar konulu 2002/96/AT sayılı AB Direktifine (WEEE) uygun olarak bu cihaz, ayrılmamış belediye atıklarıyla birlikte atılmamalıdır. Lütfen bu ürünü, satış noktasına iade ederek veya belediyenizin geri dönüşüm için toplama merkezine götürerek atın.

**Ctick**

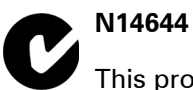

This product displays the Ctick to show it complies with all relevant Australian and New Zealand regulations.

# **This Document**

Great care was taken in preparing this manual. Constant product development may mean that some information is not entirely up-to-date. The information in this document is subject to change without notice.

TomTom shall not be liable for technical or editorial errors or omissions contained herein; nor for incidental or consequential damages resulting from the performance or use of this material. This document contains information protected by copyright. No part of this document may be photocopied or reproduced in any form without prior written consent from TomTom International B.V.

## **Part numbers**

TomTom RIDER: 4K00.100

# **20. Copyright notices**

© 2007 TomTom International B.V., The Netherlands.

*Patents Pending. All rights reserved.*

*TomTom and the TomTom logo are registered trademarks of TomTom International B.V., The Netherlands. All other trademarks are the property of their respective owners.*

*Our end user license agreement and a limited warranty apply to this product; they are included in this package. You can also review both at www.tomtom.com/legal*

*Data Source*

*Benelux - ©1993-2007 NAVTEQ All Rights Reserved.*

*France - ©1993-2007 NAVTEQ All Rights Reserved.*

*Italy - ©1994-2007 NAVTEQ All Rights Reserved.*

*UK - ©1993-2007 NAVTEQ All Rights Reserved. This product includes mapping data licensed from Ordnance Survey. © Crown Copyright and/or database right 2006. License number 100044407*

*Sweden - ©1994-2007 NAVTEQ All Rights Reserved.*

*Finland - ©2001-2007 NAVTEQ All Rights Reserved.*

*Norway - ©2001-2007 NAVTEQ All Rights Reserved.*

*Denmark - ©1997-2007 NAVTEQ All Rights Reserved.*

*Germany - ©1993-2007 NAVTEQ All Rights Reserved.*

*Austria - ©1996-2007 NAVTEQ All Rights Reserved.*

*Switzerland © 1996-2007 NAVTEQ All Rights Reserved.*

*Portugal - ©1997-2007 NAVTEQ All Rights Reserved.*

*Spain - ©1997-2007 NAVTEQ All Rights Reserved.*

*SoundClear™ acoustic echo cancellation software © Acoustic Technologies Inc.*

*Some images are taken from NASA's Earth Observatory.*

*The purpose of NASA's Earth Observatory is to provide a freely-accessible publication on the Internet where the public can obtain new satellite imagery and scientific information about our home planet.* 

*The focus is on Earth's climate and environmental change: earthobservatory.nasa.gov/*